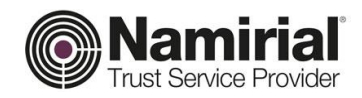

# **Registration Authority**

Guida FirmaCerta per MacOS

Categoria **TSP-Firma Digitale** Codice Documento **NAM-Guida Utente Namirial S.p.A.**

Approvato da **Gabriele Bocchini** Data di emissione **01/02/2019** 

Redatto da **Michelangelo Bonvini** Nota di riservatezza **Documento Pubblico** Registration Authority Verificato da **Gabriele Bocchini** Versione **1.0 Gabriele Bocchini**

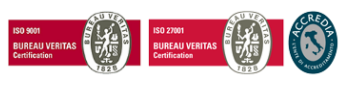

Pag. **1** di **52**

**Namirial S.p.A.**

*Sede legale, direzione e amministrazione* 60019 Senigallia (AN) - via Caduti sul Lavoro, 4 C.F./ISCR. REG. IMPR. ANCONA N.02046570426 - P.I. IT02046570426 - CAP. SOC. € 6.500.000,00 i.v. Tel. 07163494 s.a. - Fax 199.418016 - [info@namirial.com](mailto:info@namirial.com) - [www.namirial.com](http://www.namirial.com/)

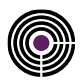

– Questa pagina è lasciata intenzionalmente in bianco –

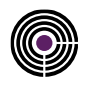

# <span id="page-2-0"></span>**INDICE**

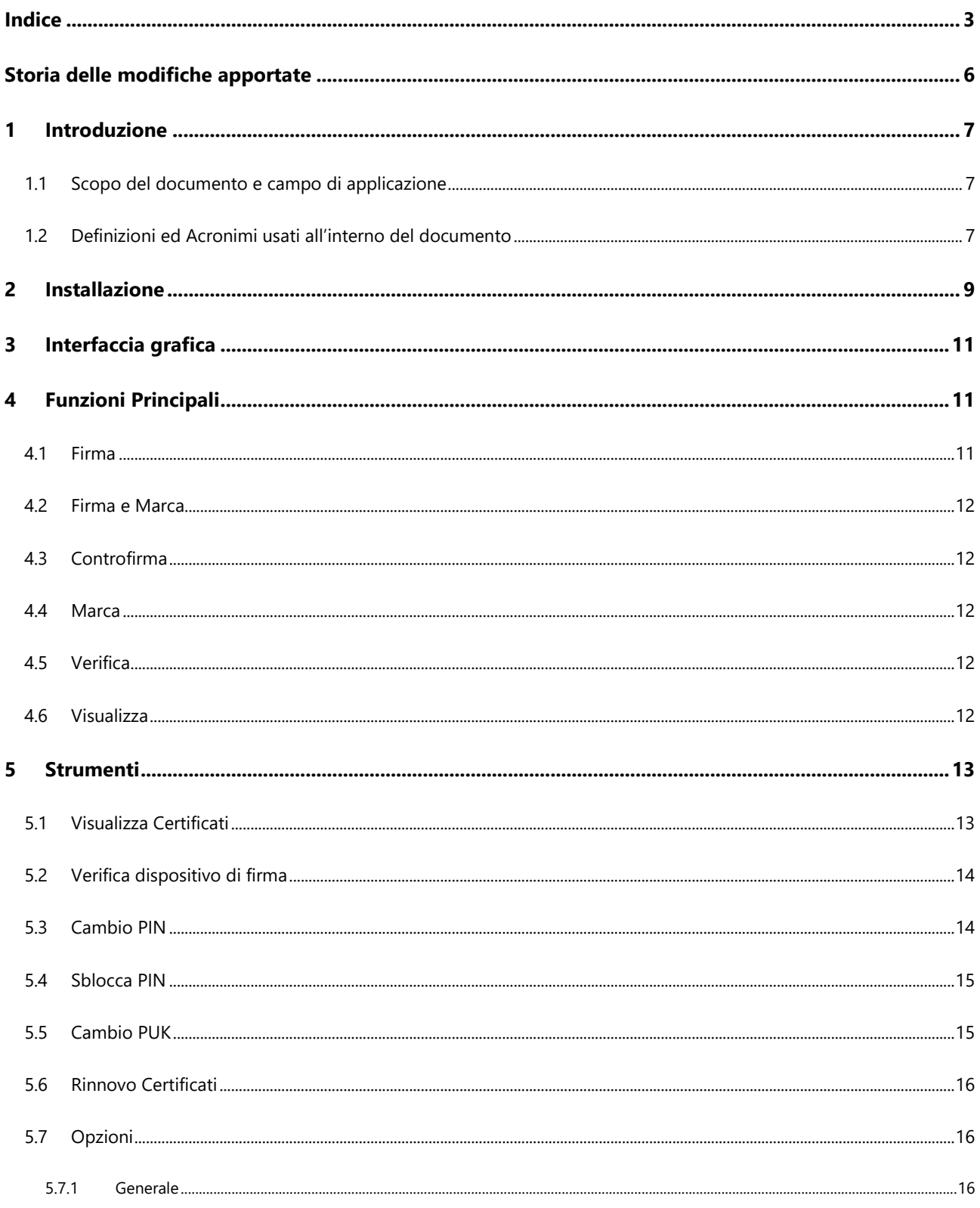

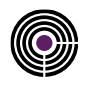

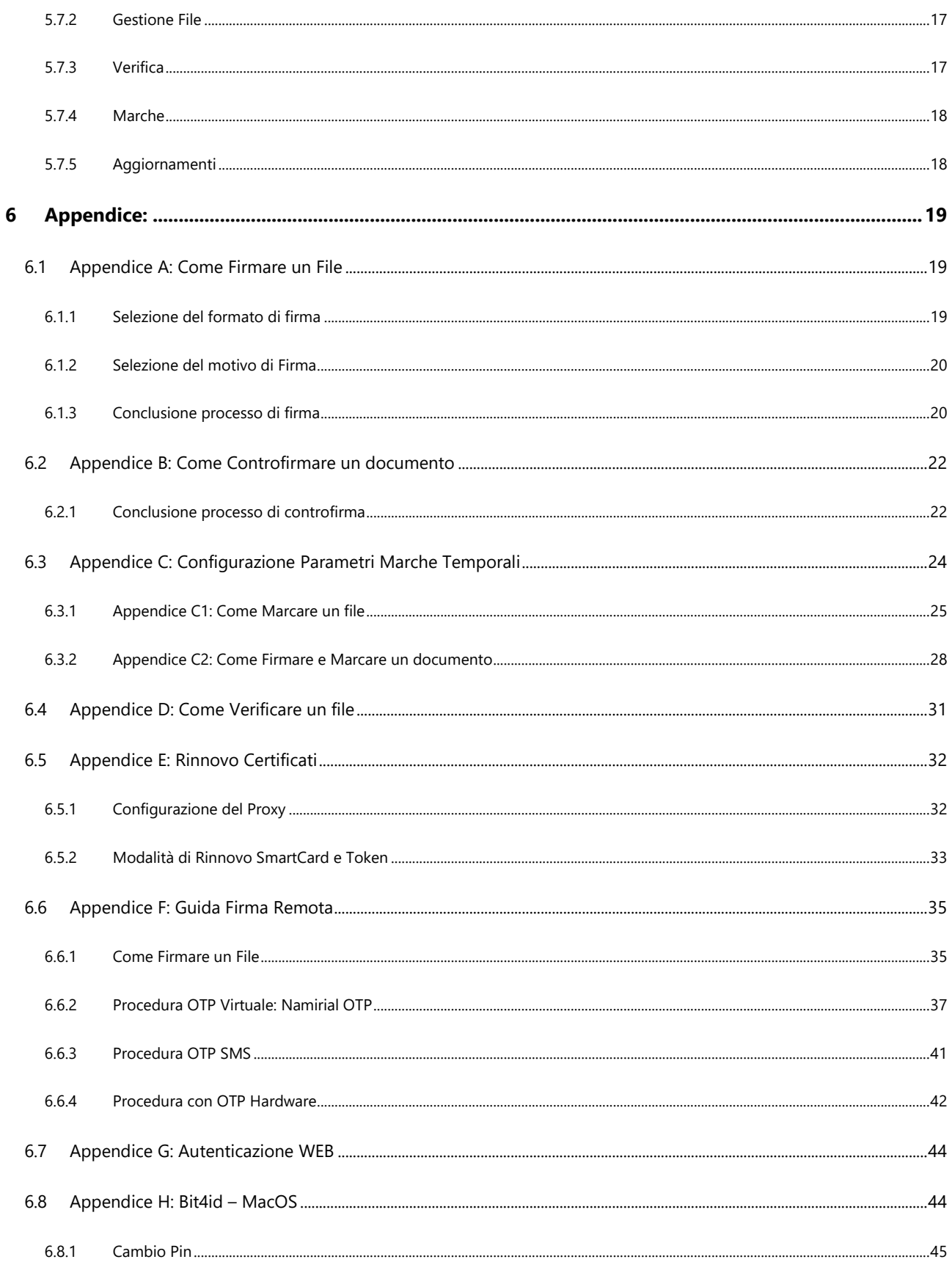

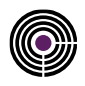

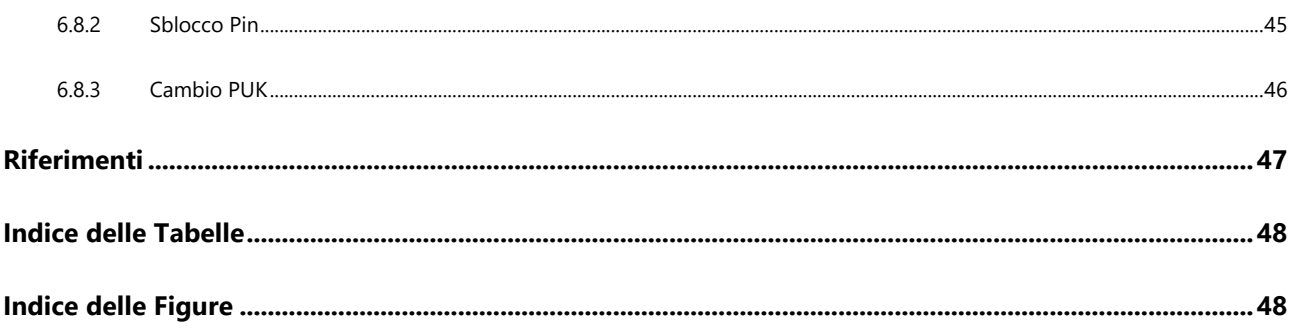

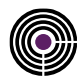

# <span id="page-5-0"></span>**STORIA DELLE MODIFICHE APPORTATE**

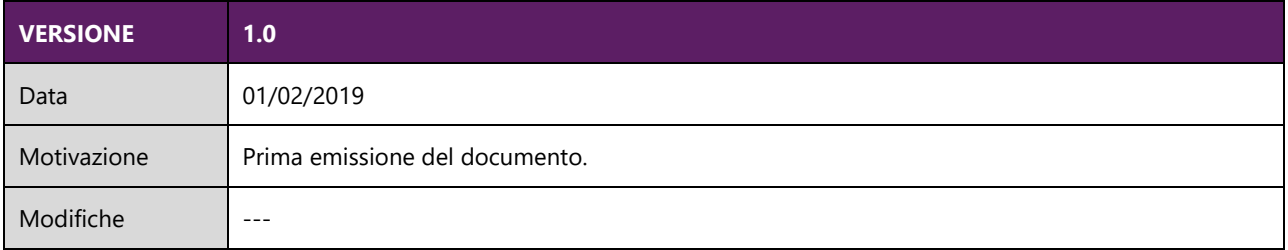

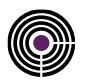

# <span id="page-6-0"></span>**1 INTRODUZIONE**

Nell'Ordinamento Giuridico Italiano il termine FIRMA DIGITALE sta a indicare un tipo di firma elettronica qualificata, alla quale si attribuisce piena efficacia probatoria, tale da potersi equiparare, sul piano sostanziale, alla firma autografa. Così come la firma autografa sul documento cartaceo, la firma digitale può essere apposta su un documento informatico.

La tecnologia alla base della firma digitale garantisce, inoltre, che il documento firmato non possa essere in seguito modificato senza invalidare la firma stessa, e consente di associare al documento una data e un'ora certe, attraverso il meccanismo della marca temporale.

FirmaCerta è lo strumento ideale per:

- firmare contemporaneamente grandi volumi di documenti digitali, come fatture, polizze, ricevute di pagamenti, bonifici e qualsiasi altro documento digitale;
- Firmare i documenti mantenendo il formato originale (il .PDF o .XML dopo essere stato firmato mantenendo lo stesso formato);
- La possibilità di poter scegliere il dispositivo hardware col quale si desidera apporre la firma (Smart Card Token);
- La possibilità di apporre/associare una marca temporale ad un documento o a una firma (Grafometrica);

# <span id="page-6-1"></span>**1.1 SCOPO DEL DOCUMENTO E CAMPO DI APPLICAZIONE**

Il presente documento, identificato mediante il codice riportato nel frontespizio, descrive le operazioni da seguire per l'installazione del Client FirmaCerta, e il driver Bit4id per il riconoscimento dei certificati; descrive inoltre le funzioni del Client FirmaCerta, il software per la gestione delle firme digitali e le marche temporali personali.

Un documento firmato non può più essere modificato dal software usato per crearlo. In ogni caso, qualora si riesca ad alterare il file con qualunque strumento, per i princìpi della crittografia asimmetrica non ci potrà più essere corrispondenza tra contenuto del documento e firme associate, FirmaCerta nelle operazioni di verifica del documento darà esito negativo.

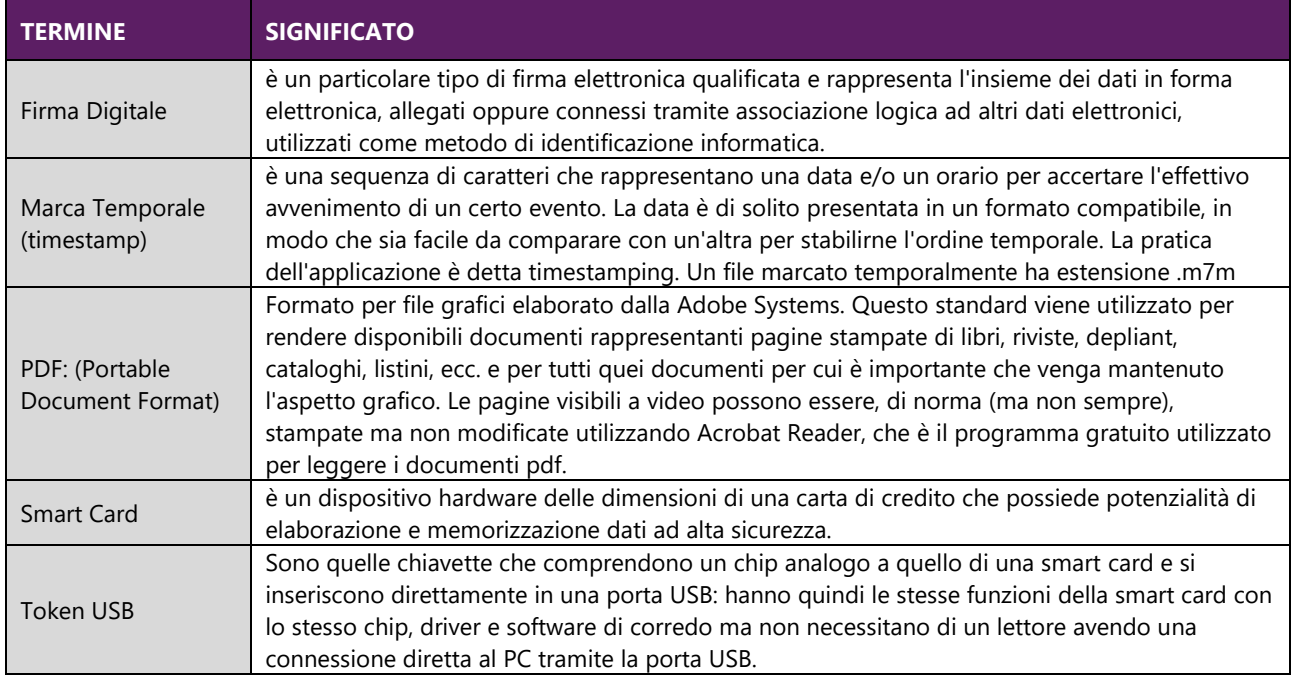

# <span id="page-6-2"></span>**1.2 DEFINIZIONI ED ACRONIMI USATI ALL'INTERNO DEL DOCUMENTO**

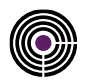

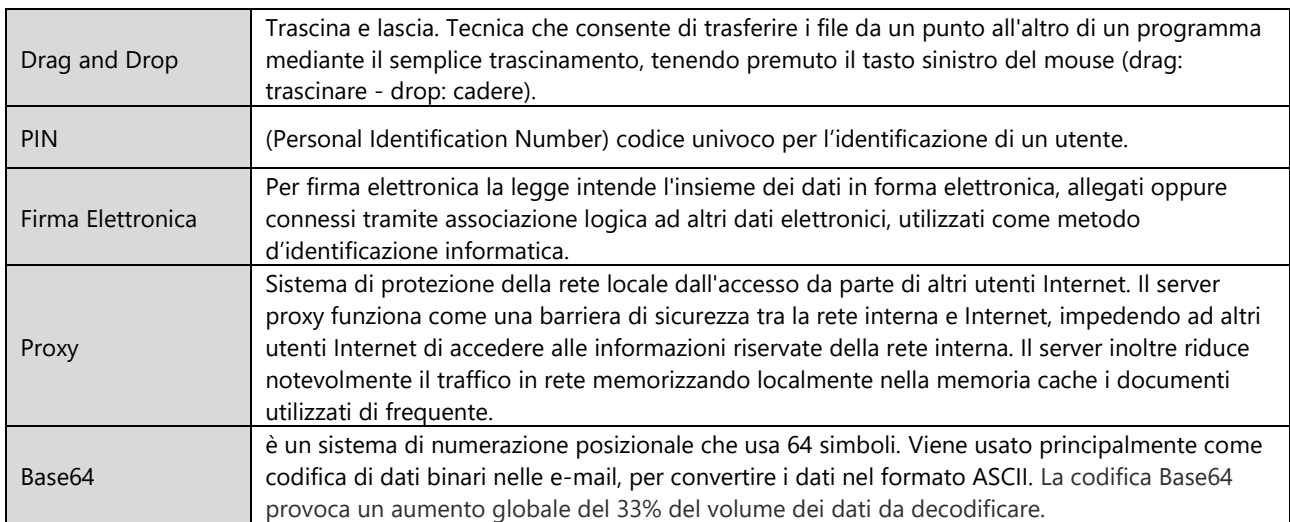

<span id="page-7-0"></span>*Tabella 1 - Definizioni ed Acronimi*

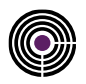

# <span id="page-8-0"></span>**2 INSTALLAZIONE**

Scaricare il software di Firma dal sito [www.firmacerta.it,](http://www.firmacerta.it/) sezione *Download > Software Firmacerta*, > Versione Desktop per Mac [\(LINK\).](http://download.firmacerta.it/ca-docs/EASYUPGRADE/MacOSX/FirmaCerta.dmg)

**Attenzione**: *Compatibile con MacOS 10.11 o superiore., per le versioni precedenti (10.10 e 10.9.5) non garantiamo il corretto funzionamento.*

Avviare il file FirmaCerta.dmg

- 1. Trascinare il file Firmacerta nella cartella Applicazioni;
- 2. Avviare il pacchetto *hid-switch-signed.pkg*
- *3.* Avviare il pacchetto *bit4id-middleware-user-signed.pkg (al termine dell'installazione di questo pacchetto sarà richiesto il riavvio del computer).*

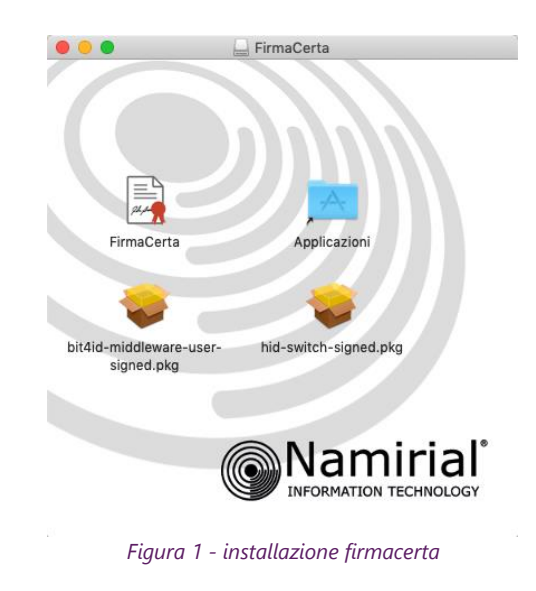

<span id="page-8-1"></span>*Nota*: Per dispositivi con numero di Serie 2203... 2204... Installare [SafeDive.](http://www.documentitelematici.com/Helpdesk/safedivemac.zip)

<span id="page-8-2"></span>**Attenzione**: Al primo avvio del software FirmaCerta sarà mostrato un messaggio di Warning in cui viene comunicato all'utente che: "il software FirmaCerta proviene da uno sviluppatore non identificato". Questo messaggio viene comunicato per tutte le applicazioni non presenti nell'APP store di Apple.

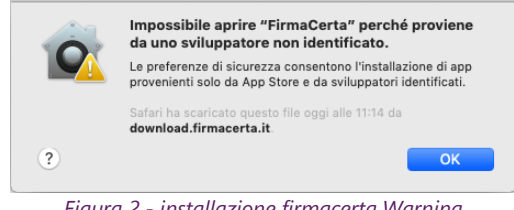

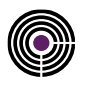

Per scegliere di ignorare le impostazioni sulla sicurezza e aprire comunque l'app.

- 1. Nel Finder > Applicazioni, trovare l'app che desideri aprire. *Non utilizzare Launchpad per realizzare questa operazione. Launchpad non consente di accedere al menu di scelta rapida.*
- 2. Fai clic sull'icona dell'app tenendo premuto il tasto Ctrl (in alternativa click con il tasto DX), quindi scegli *Apri* dal menu di scelta rapida.
- 3. Cliccando su Apri si conferma di volerlo aprire comunque e L'app verrà salvata come eccezione alle impostazioni sulla sicurezza e si potrà aprire in futuro facendo doppio clic su di essa, proprio come un'app autorizzata.

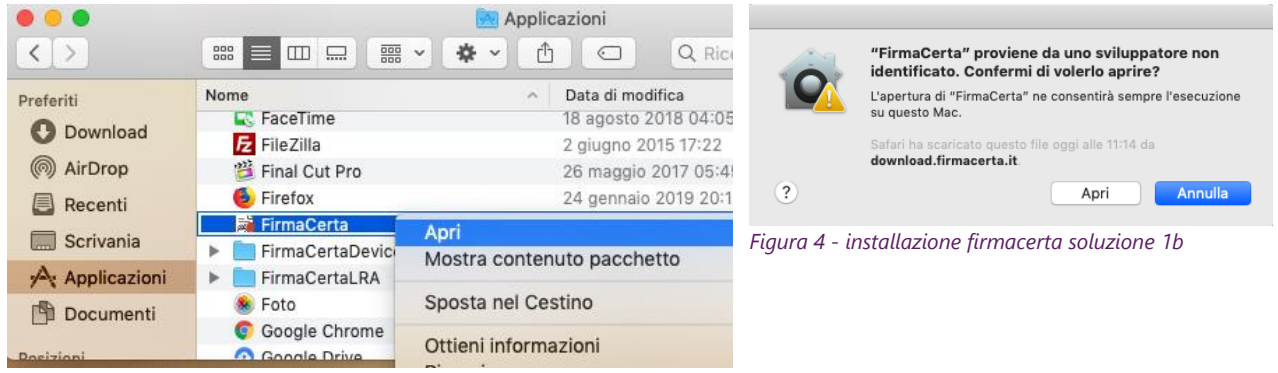

*Figura 3 - installazione firmacerta soluzione 1a*

#### <span id="page-9-0"></span>*Nota*:

Puoi anche concedere un'eccezione per un app bloccata facendo clic sul pulsante "*Apri comunque*" nel pannello Generali delle preferenze "Sicurezza e Privacy".

Per aprire questo pannello, scegli menu *Apple > Preferenze di Sistema, fai clic su "Sicurezza e Privacy", quindi fai clic su Generali*.

Questo pulsante è disponibile *per circa un'ora dopo che tenti di aprire l'app*.

<span id="page-9-2"></span><span id="page-9-1"></span>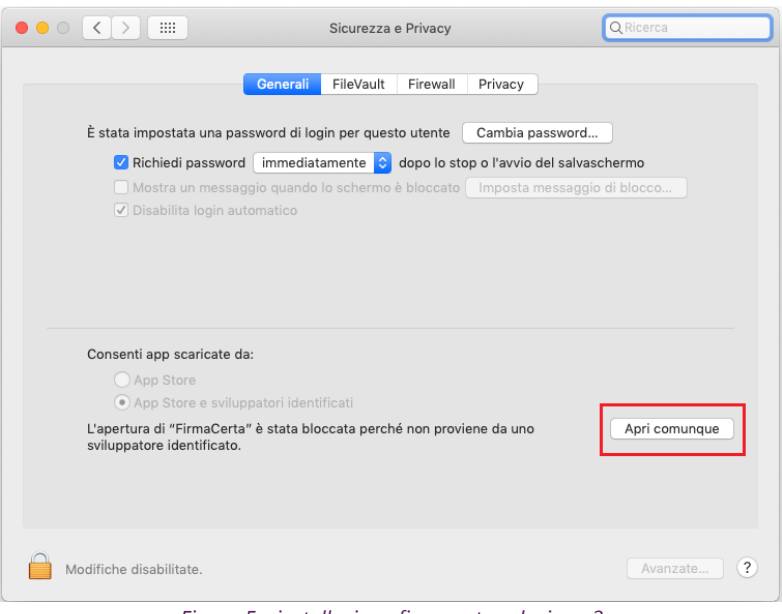

*Figura 5 - installazione firmacerta soluzione 2*

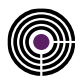

# <span id="page-10-0"></span>**3 INTERFACCIA GRAFICA**

L'interfaccia grafica di FirmaCerta è semplice e intuitiva. Il menù è composto dalle principali funzioni d'utilizzo del software:

- Firmare digitalmente qualsiasi File;
- Apporre la Marca temporale;
- Visualizzare e Verificare i file firmati digitalmente;

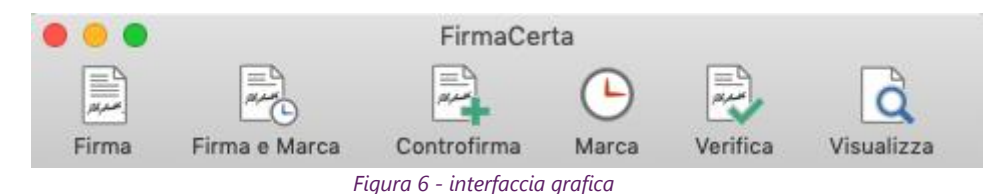

<span id="page-10-3"></span>Le principali funzioni saranno dettagliate ne[l Capitolo 4](#page-10-1)

Nella Barra degli Strumenti: è possibile gestire le impostazioni del software e l'utilizzo di funzioni specifiche quali:

- Attiva Dispositivo di firma
- Visualizza Certificati Contenuti nel Dispositivo di Firma
- Verifica Dispositivo di Firma
- Rinnovo Certificati

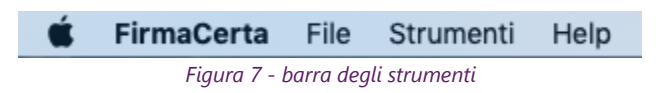

<span id="page-10-4"></span>Le impostazioni del software e l'utilizzo delle funzioni specifiche saranno dettagliate nel [Capitolo 5](#page-12-0)

# <span id="page-10-1"></span>**4 FUNZIONI PRINCIPALI**

# <span id="page-10-2"></span>**4.1 FIRMA**

Con FirmaCerta è possibile firmare un qualsiasi documento con una delle seguenti modalità:

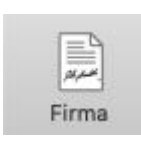

**Drag & Drop:** Trascinando *(drag & drop)* contemporaneamente uno o più file da firmare digitalmente all'interno della finestra del software FirmaCerta e fare click sull'icona *"Firma"*. Dalla barra degli strumenti **File > Aggiungi File** sarà possibile ricercare all'interno del vostro computer il file che desiderate firmare.

**Dal Software**: Cliccando direttamente sull'icona di Firma sarà possibile ricercare all'interno del vostro computer il file che si desidera firmare.

Una volta premuto *"Firma"* il software chiederà di scegliere la directory in cui si vuole memorizzare il/i file/s firmato/i, e successivamente il PIN del proprio dispositivo di firma (Smart card/Token Sim card).

- Vedi la procedura completa per firmare un documento Appendice [A: Come firmare un documento](#page-18-1)
- Vedi la procedura per i possessori di Firma Remota [Appendice F: Firma Remota](#page-34-0)

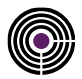

# <span id="page-11-0"></span>**4.2 FIRMA E MARCA**

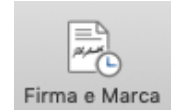

Attraverso questa funzione è possibile firmare e marcare temporalmente in un'unica operazione un/più documento/i digitale/i.

Il client di Firma chiede di selezionare la cartella di destinazione del file firmato. Una volta premuto *"Firma e Marca"* e digitato il PIN verrà richiesto di inserire la "User" e la "Password" per l'utilizzo delle marche temporali.

Vedi la procedura completa per Firmare e Marcare un documento: [Appendice C2: Come](#page-27-0)  [Firmare e Marcare un documento](#page-27-0)

### <span id="page-11-1"></span>**4.3 CONTROFIRMA**

Con questa funzione è possibile controfirmare una firma già presente, vale a dire conferire a quest'ultima una sorta di validazione gerarchica.

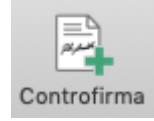

Una volta premuto *Controfirma* il software richiederà prima la destinazione della cartella dove si desidera salvare il file controfirmato, in seguito la conferma che sia il documento selezionato quello da firmare ed infine l'inserimento del PIN del dispositivo di firma connesso al computer.

Vedi la procedura completa per controfirmare un document[o Appendice B: Come controfirmare](#page-21-0)

### <span id="page-11-2"></span>**4.4 MARCA**

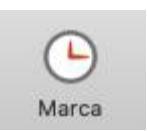

Dopo aver selezionato un file con questa funzione è possibile marcarlo temporalmente, in questo modo associamo al documento una data ed un'ora certa, opponibile a terzi. Anche a seguito di questa operazione verrà richiesta la cartella di destinazione del file *Marcato* e l'inserimento del PIN associato al dispositivo di firma.

Vedi la procedura completa per Marcare un documento: [Appendice C1: Come Marcare un file](#page-24-0)

## <span id="page-11-3"></span>**4.5 VERIFICA**

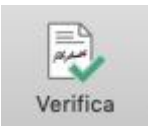

Questa funzione permette di verificare lo stato della firma/firme apposte sul documento. La finestra *Esito* darà conferma sull'integrità della firma, l'attendibilità del certificato, la validità legale del certificato e la verifica della CRL e OCSP ossia che il certificato è attivo.

È possibile inoltre, all'interno di questa funzione, aprire la finestra dei *Dettagli* che mostrerà le principali caratteristiche del certificato (Tipologia, Ente Emittente, Titolare, Validità del certificato)

Vedi la procedura completa per Verificare un documento: [Appendice D: Come verificare e](#page-30-0)  [visualizzare un file](#page-30-0)

# <span id="page-11-4"></span>**4.6 VISUALIZZA**

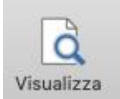

Questa funzione permette di visualizzare i documenti firmati digitalmente in formato .p7m

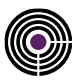

# <span id="page-12-0"></span>**5 STRUMENTI**

# <span id="page-12-1"></span>**5.1 VISUALIZZA CERTIFICATI**

Nella colonna di sinistra vengono valorizzati i due certificati:

**Autenticazione** (Codice Fiscale) e **Sottoscrizione** (Nome e Cognome).

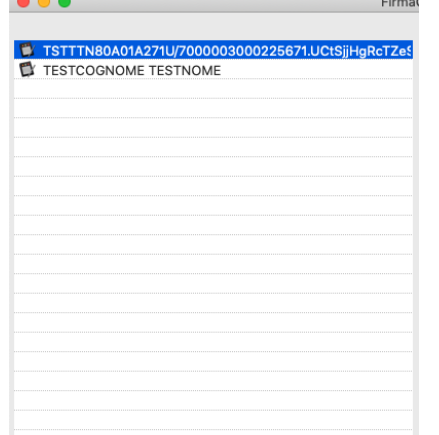

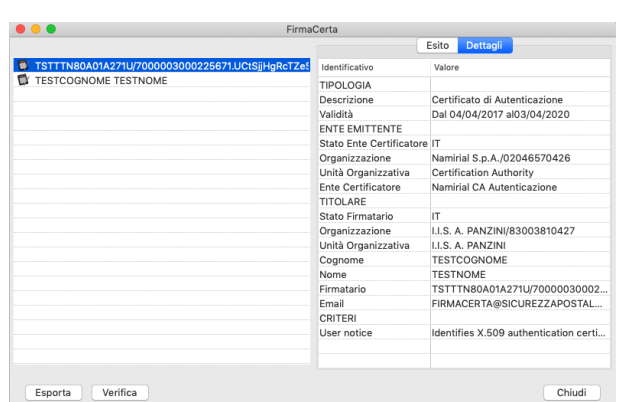

Nella colonna di destra viene mostrato *l'Esito* della verifica

effettuata e in *Dettagli* viene approfondita.

<span id="page-12-2"></span>*Figura 8 - Visualizza Certificati*

#### **Nota:**

- Verificare di avere Adobe Reader aggiornato all'ultima versione, per utilizzare questa procedura;
- Soltanto per i file firmati digitalmente in PAdES sarà visibile un logo PDF.

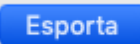

Tramite questa funzione è possibile esportare i certificati della propria Smart Card nei seguenti formati:

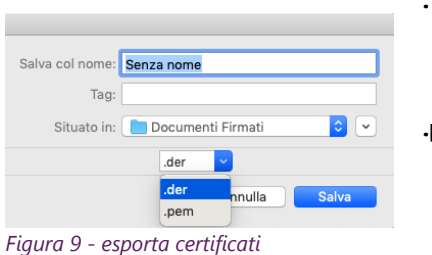

- **. der** Sono semplicemente una versione binaria del formato PEM. Hanno estensione .der ma talvolta anche .cer; in quest'ultimo caso l'unico modo per distinguere il formato è di aprire il file con un editor per vedere se sia in formato ASCII o binario.
- **.pem** Formato più comunemente utilizzato dalle Certification Authorities per emettere i certificati, solitamente utilizzando le estensioni convenzionali .pem, .crt, e .cer. Sono files ASCII con codifica Base64 e contengono "--- --BEGIN CERTIFICATE-----" all'inizio e "-----END CERTIFICATE-----" alla fine. Possono essere in formato PEM sia certificati server, che certificati intermedi e chiavi private.

#### <span id="page-12-3"></span>Verifica

Premendo il tasto *verifica* viene effettuata la verifica dei certificati presenti nel dispositivo di firma. Cliccando sulle etichette *Esito* e *Dettagli* è possibile visualizzare il risultato del test eseguito e le particolarità del Certificato selezionato

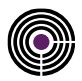

# <span id="page-13-0"></span>**5.2 VERIFICA DISPOSITIVO DI FIRMA**

Tramite questa funzione è possibile compiere un test sul lettore di Smart Card, digitando il *Pin* verrà fornita all'utente informazioni sullo stato dell'hardware (ammesso che la carta sia attivata correttamente).

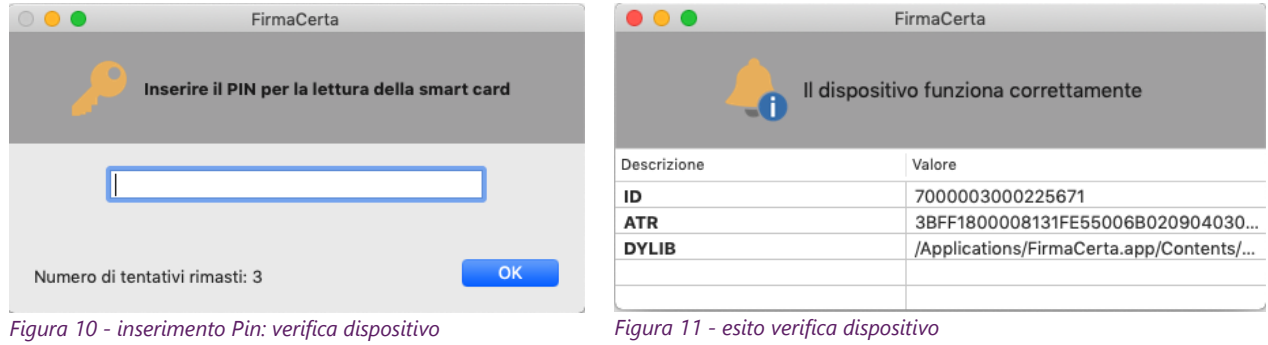

# <span id="page-13-2"></span><span id="page-13-1"></span>**5.3 CAMBIO PIN**

Consente di modificare il PIN attuale attraverso l'inserimento di un nuovo PIN (inserimento e verifica). **Nota:**

- *Per i possessori di Firma Remota è possibile modificare il PIN dalla propria [Area Privata Utente](https://portal.namirialtsp.com/) nella sezione> Utente> Firma digitale> Gestione.*
- <span id="page-13-4"></span>• *È possibile eseguire il Cambio PIN anche con il Middleware Bit4id come indicato nell' [Appendice H](#page-44-0)*

<span id="page-13-3"></span>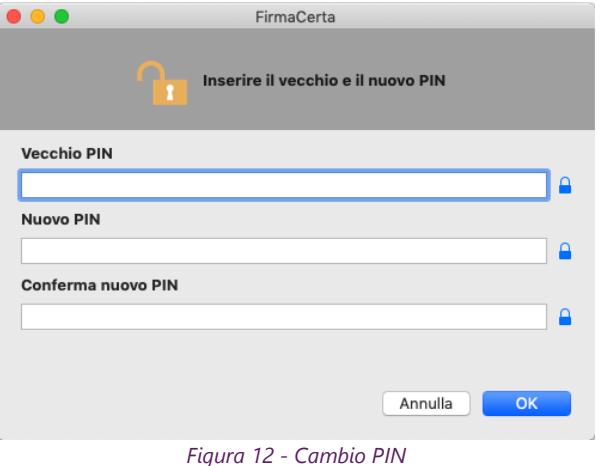

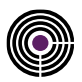

# <span id="page-14-0"></span>**5.4 SBLOCCA PIN**

Funzione necessaria per sbloccare il codice PIN. Inserire il Codice PUK (codice numerico di 8 cifre) presente nella busta cieca.

*Nota*: È possibile eseguire lo Sblocco PIN anche con il Middleware Bit4id come indicato nell' *[Appendice](#page-44-2) H* 

**ATTENZIONE**: prima di eseguire la procedura di sblocco è necessario possedere la Busta Cieca che è stata fornita in fase di Emissione.

#### **Dopo 3 tentativi errati del Codice PUK il dispositivo si bloccherà irrimediabilmente e sarà necessario richiedere un nuovo dispositivo di firma**.

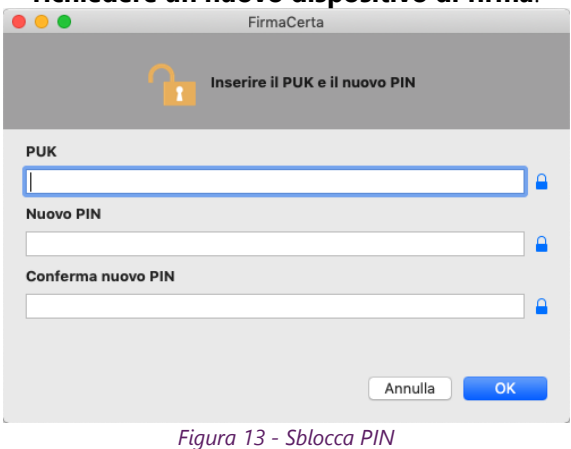

# <span id="page-14-2"></span><span id="page-14-1"></span>**5.5 CAMBIO PUK**

Consente di modificare il PUK attuale attraverso l'inserimento di un nuovo PUK (inserimento e verifica). **Nota:**

<span id="page-14-3"></span>• *È possibile eseguire il Cambio PUK anche con il Middleware Bit4id come indicato nell' [Appendice H](#page-45-0)*

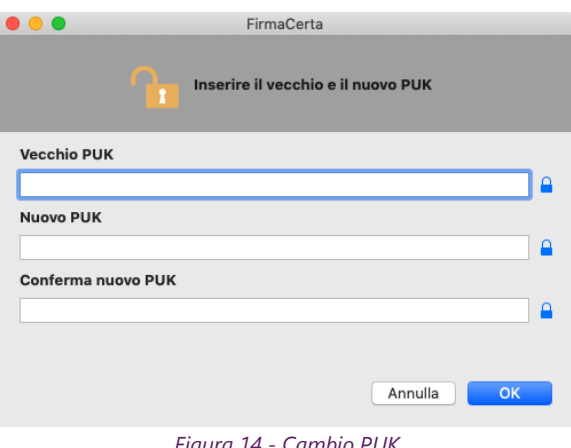

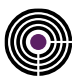

# <span id="page-15-0"></span>**5.6 RINNOVO CERTIFICATI**

Funzione necessaria per poter rinnovare i certificati di firma digitale, per ulteriori tre anni. Consultare la *guida* con le informazioni essenziali per eseguire il rinnovo (Vedi [Appendice E\)](#page-31-0).

#### **ATTENZIONE**:

- 1. Se l'utente non viene sbloccato dal RAO, non sarà possibile completare il rinnovo;
- 2. Non è possibile eseguire un secondo rinnovo di firma digitale.

# <span id="page-15-1"></span>**5.7 OPZIONI**

In questa sezione è possibile gestire le impostazioni di firmacerta.

## <span id="page-15-2"></span>**5.7.1 GENERALE**

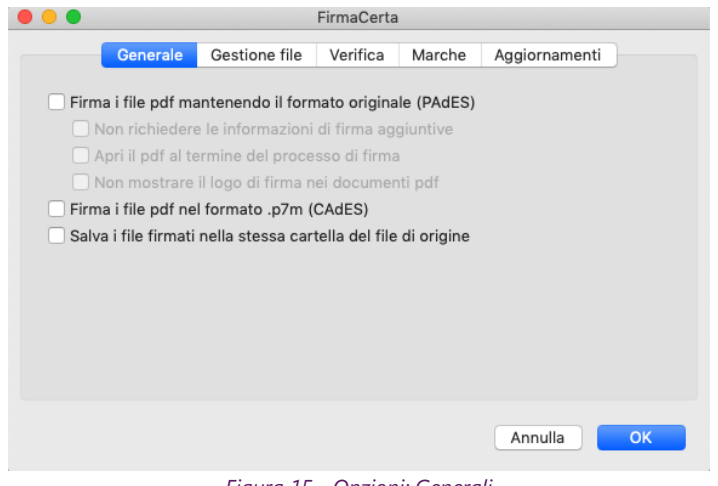

*Figura 15 - Opzioni: Generali*

<span id="page-15-3"></span>

| Firma i file pdf mantenendo il formato<br>(PAdES): | i File pdf vengono firmati in automatico in formato PAdES senza<br>permettere all'utente di scegliere tra il formato .p7m e .pdf                                                                                    |
|----------------------------------------------------|----------------------------------------------------------------------------------------------------|
|                                                    | mantiene il formato originale del file firmato (altrimenti convertito<br>in formato .p7m), fornendo la possibilità di visualizzare i documenti<br>anche ad un utente non forniti di software per la firma digitale. |
| Non richiedere le informazioni                     | Non saranno visualizzate alcune informazioni facoltative nella firma                                                                                                    |
| di firma aggiuntive:                               | del documento;                                                                                                    |
| Apri il pdf al termine del                         | Viene aperto il file PDF con il programma predefinito dopo                                                                                                    |
| processo di firma                                  | l'applicazione della firma digitale.                                                                                                    |
| Non mostrare il logo di firma                      | Utilizzando questa preferenza prima della firma e visualizzando in                                                                                                    |
| nei documenti pdf:                                 | seguito il file PDF firmato digitalmente, non sarà mostrato il logo di                                                                                                    |
|                                                    | firma con i dati del firmatario.                                                                                                    |

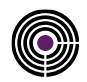

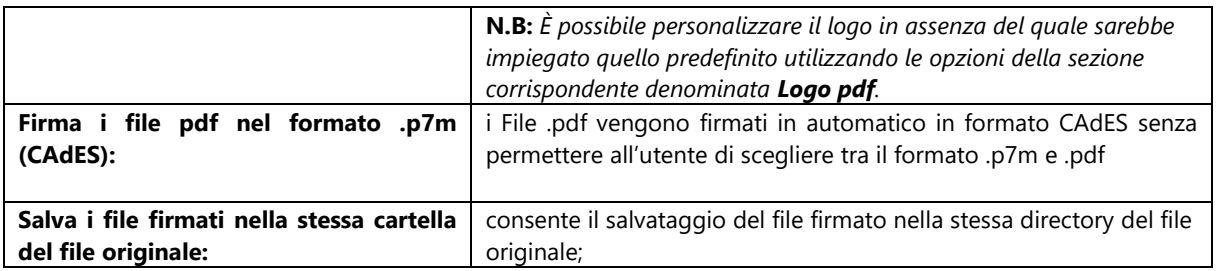

# <span id="page-16-0"></span>**5.7.2 GESTIONE FILE**

In questa sezione è possibile codificare i file firmati digitalmente (.p7m), i file marcati temporalmente (.tsd, .tsr, .tst) e i file protetti(.p7e) in formato *Base64*

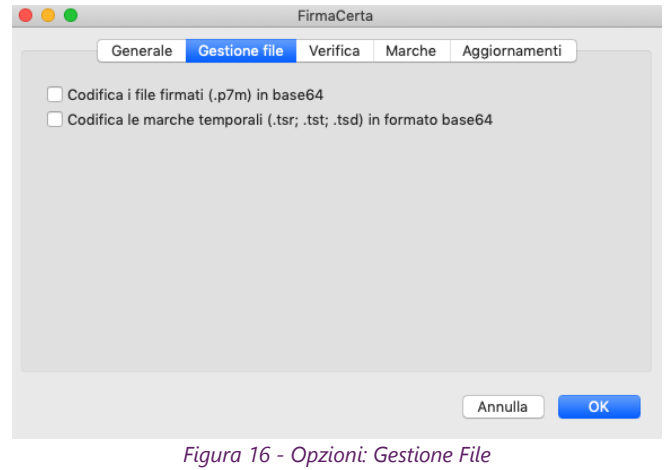

## <span id="page-16-2"></span><span id="page-16-1"></span>**5.7.3 VERIFICA**

<span id="page-16-3"></span>Permette di verificare contestualmente alla visualizzazione di un file firmato digitalmente lo stato del certificato (attivo/revocato/sospeso) e di eseguire la verifica del file all'avvio della funzione [Verifica.](#page-11-3)

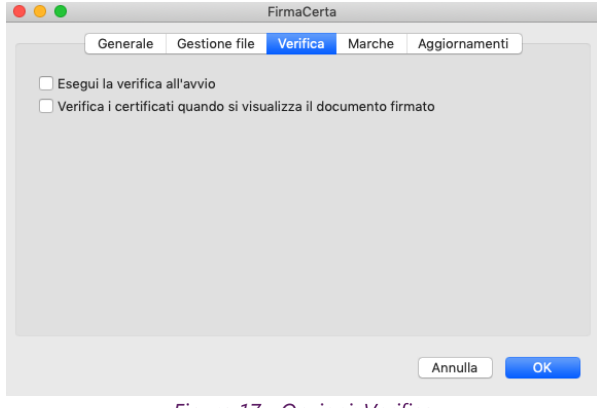

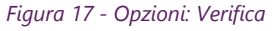

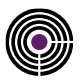

# <span id="page-17-0"></span>**5.7.4 MARCHE**

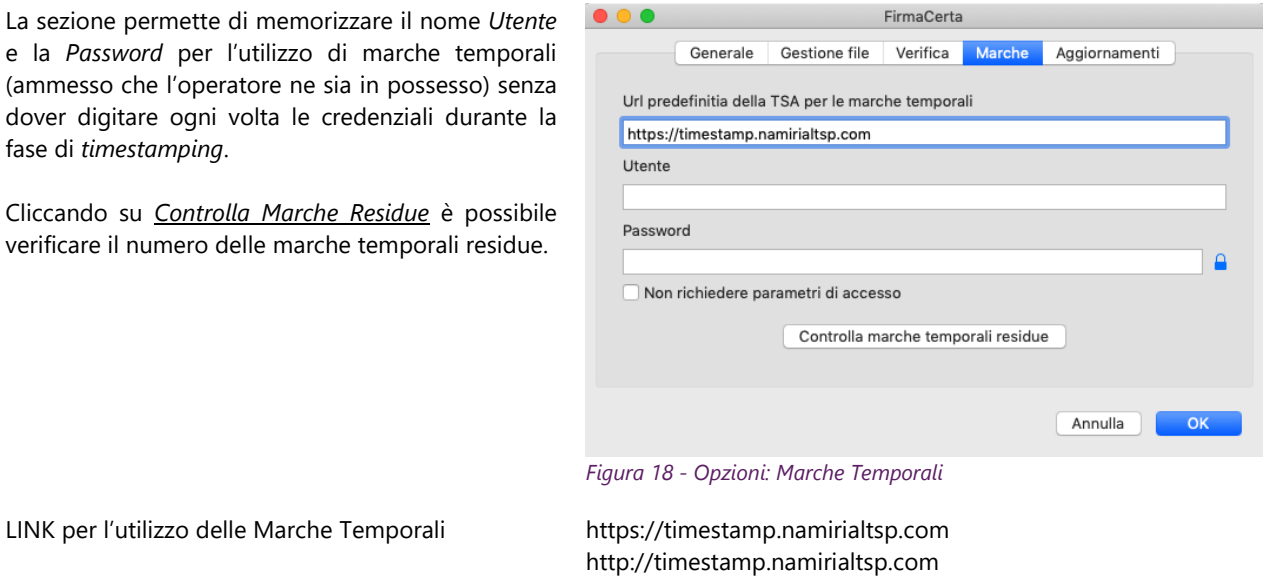

## <span id="page-17-1"></span>**5.7.5 AGGIORNAMENTI**

Consente di abilitare/disabilitare il controllo degli aggiornamenti e di scegliere se far installare in autonomia gli aggiornamenti quando disponibili, in modalità silente.

<span id="page-17-2"></span>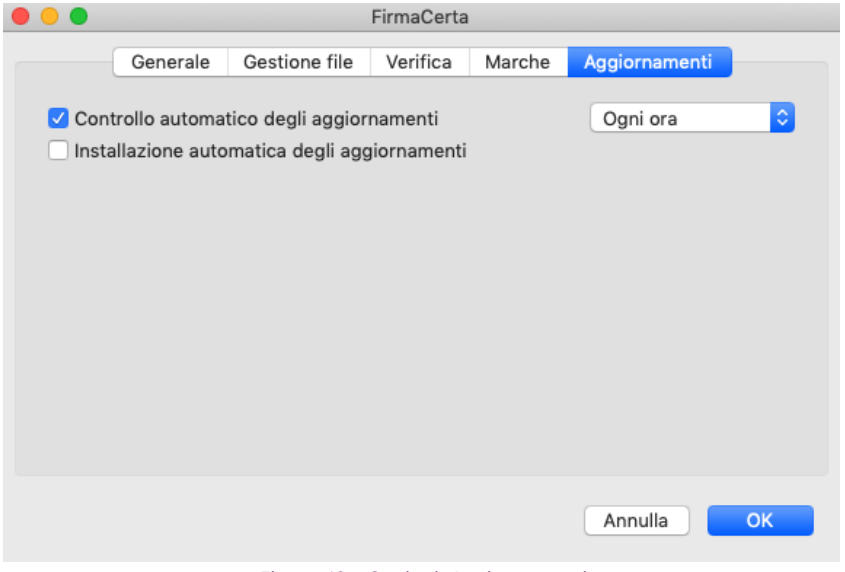

<span id="page-17-3"></span>*Figura 19 - Opzioni: Aggiornamenti*

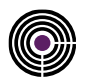

# <span id="page-18-0"></span>**6 APPENDICE:**

# <span id="page-18-1"></span>**6.1 APPENDICE A: COME FIRMARE UN FILE**

Dopo aver caricato il file da firmare e cliccato sulla funzione di **Firma**, sarà richiesto all'utente di selezionare una cartella di destinazione dove salvare il documento firmato.

In questo esempio è stata creata in precedenza una cartella dedicata per i file firmati digitalmente, quindi **selezionare** *Documenti Firmati e poi click su Apri.*

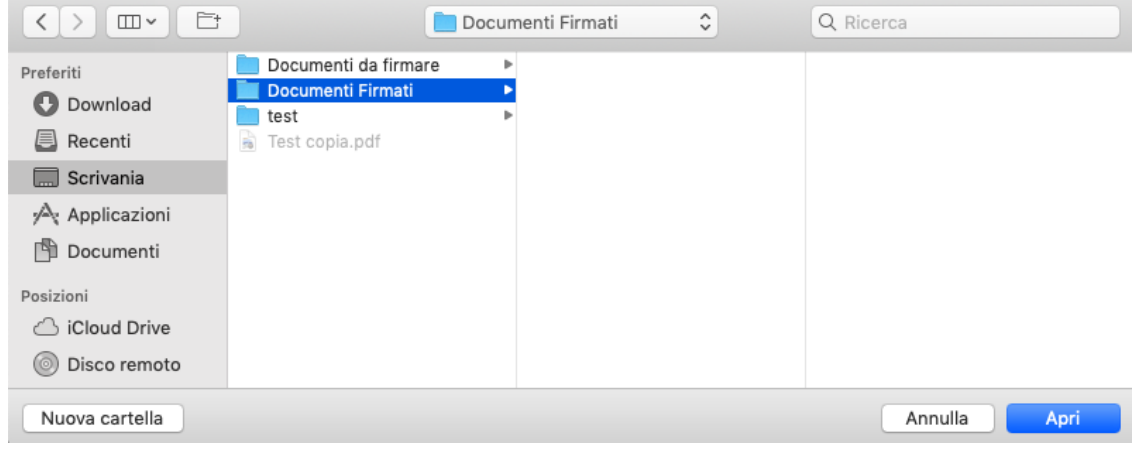

*Figura 20 – selezione cartella di destinazione*

## <span id="page-18-3"></span><span id="page-18-2"></span>**6.1.1 SELEZIONE DEL FORMATO DI FIRMA**

Selezionare il formato CAdES per firmare il file in formato .p7m.

<span id="page-18-5"></span>Selezionare il formato PAdES per firmare il file in formato .pdf.

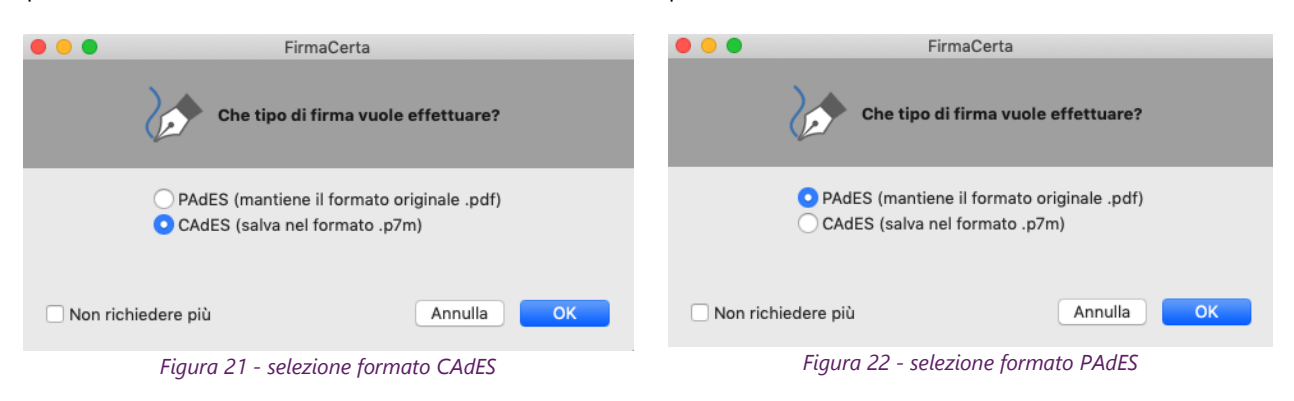

<span id="page-18-4"></span>**Nota**: *la scelta del formato con cui firmare il documento è disponibile solo per i file con estensione .pdf, per tutti gli altri formati sarà automaticamente applicata l'estensione .p7m*

*Contrassegnando con una spunta la voce Non richiedere più, verrà impostato l'automatismo e per rimuoverlo sarà necessario modificare le impostazioni nelle [Opzioni](#page-15-2)*

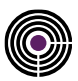

### <span id="page-19-0"></span>**6.1.2 SELEZIONE DEL MOTIVO DI FIRMA**

Questa funzione permette l'aggiunta di informazioni aggiuntive quali, il *motivo*, la *località* e le *informazioni di contatto* alla firma del documento.

**Nota**: *Questa funzione è disponibile solamente per i documenti in formato .pdf L'utilizzo di questa funzione è una scelta dell'utente in quanto è un Operazione Facoltativa.*

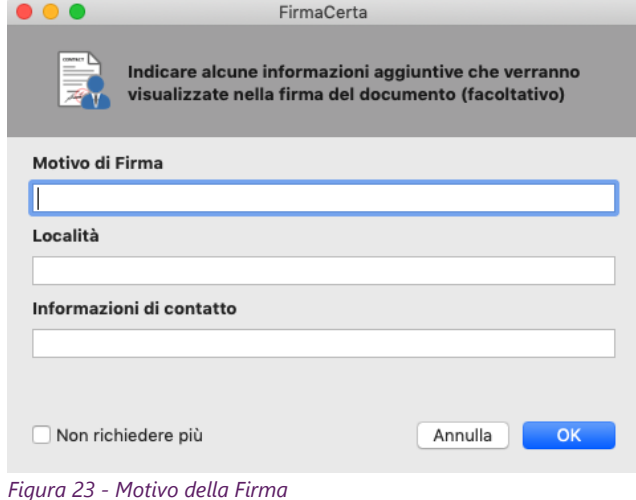

#### <span id="page-19-1"></span>**6.1.3 CONCLUSIONE PROCESSO DI FIRMA**

<span id="page-19-2"></span>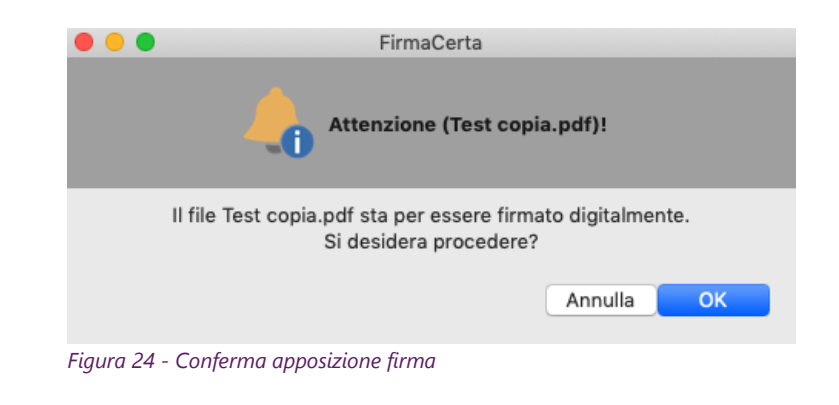

<span id="page-19-4"></span><span id="page-19-3"></span>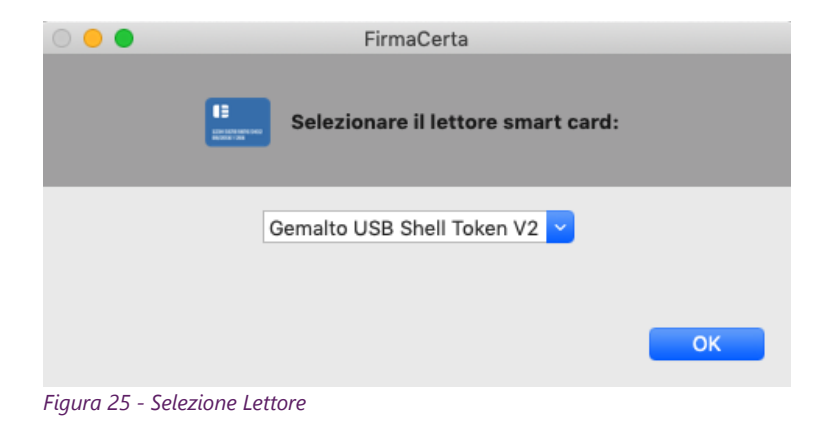

Selezione del Lettore USB/Token USB

Confermare l'apposizione della firma

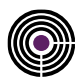

Inserire il PIN del dispositivo di Firma Digitale e cliccare su *OK*.

#### **Nota**:

*Il codice PIN è stato fornito con la busta cieca* 

<span id="page-20-0"></span>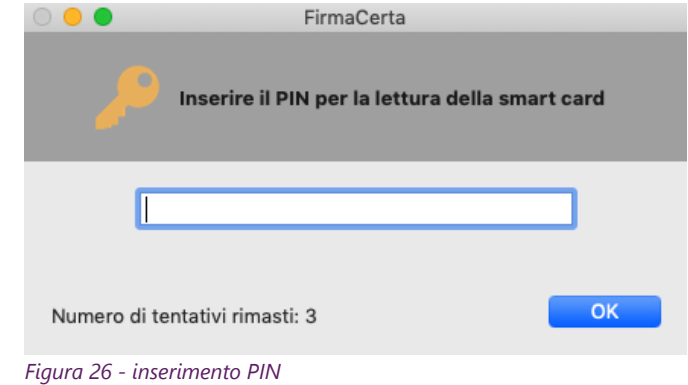

#### Attendere il tempo di elaborazione e premere *OK* per concludere il processo di firma.

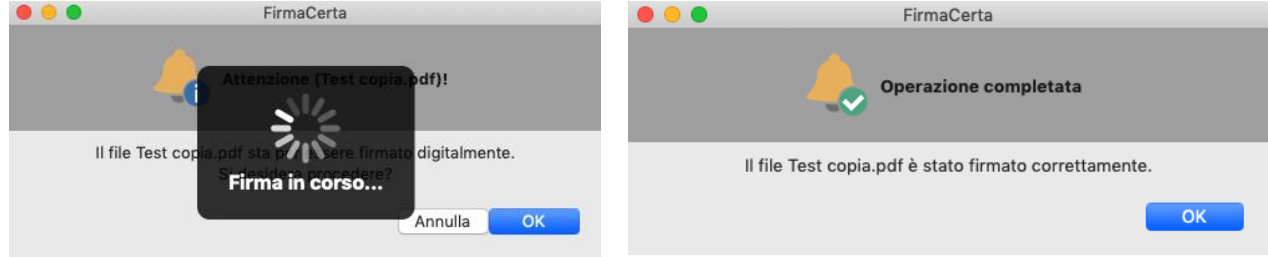

<span id="page-20-1"></span>*Figura 27 - Completamento processo di firma*

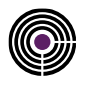

# <span id="page-21-0"></span>**6.2 APPENDICE B: COME CONTROFIRMARE UN DOCUMENTO**

Con questa funzione è possibile controfirmare una firma già presente, vale a dire conferire a quest'ultima una sorta di validazione gerarchica.

Dopo aver caricato il *File Firmato Digitalmente* che si desidera *Controfirmare,* **Cliccare sul pulsante Controfirma.** In questo esempio è stata creata in precedenza una cartella dedicata per i file firmati digitalmente, quindi **selezionare** *Documenti Firmati e poi click su Apri.*

**Nota:** *è possibile controfirmare soltanto i File Firmati Digitalmente in formato .p7m*

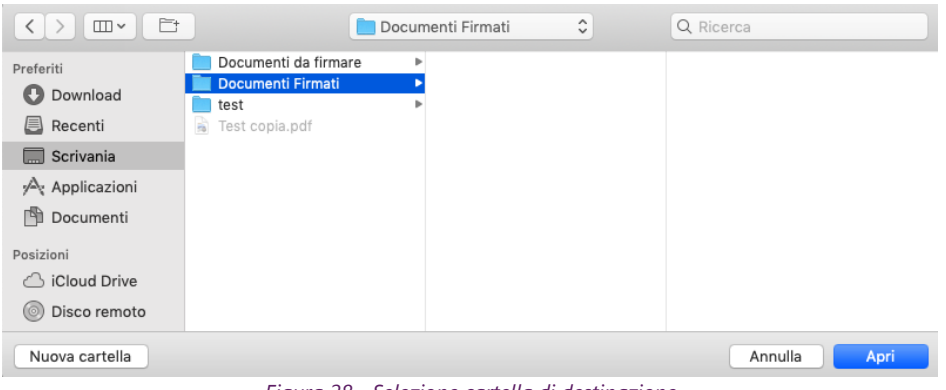

<span id="page-21-4"></span><span id="page-21-3"></span>*Figura 28 - Selezione cartella di destinazione*

## <span id="page-21-2"></span><span id="page-21-1"></span>**6.2.1 CONCLUSIONE PROCESSO DI CONTROFIRMA**

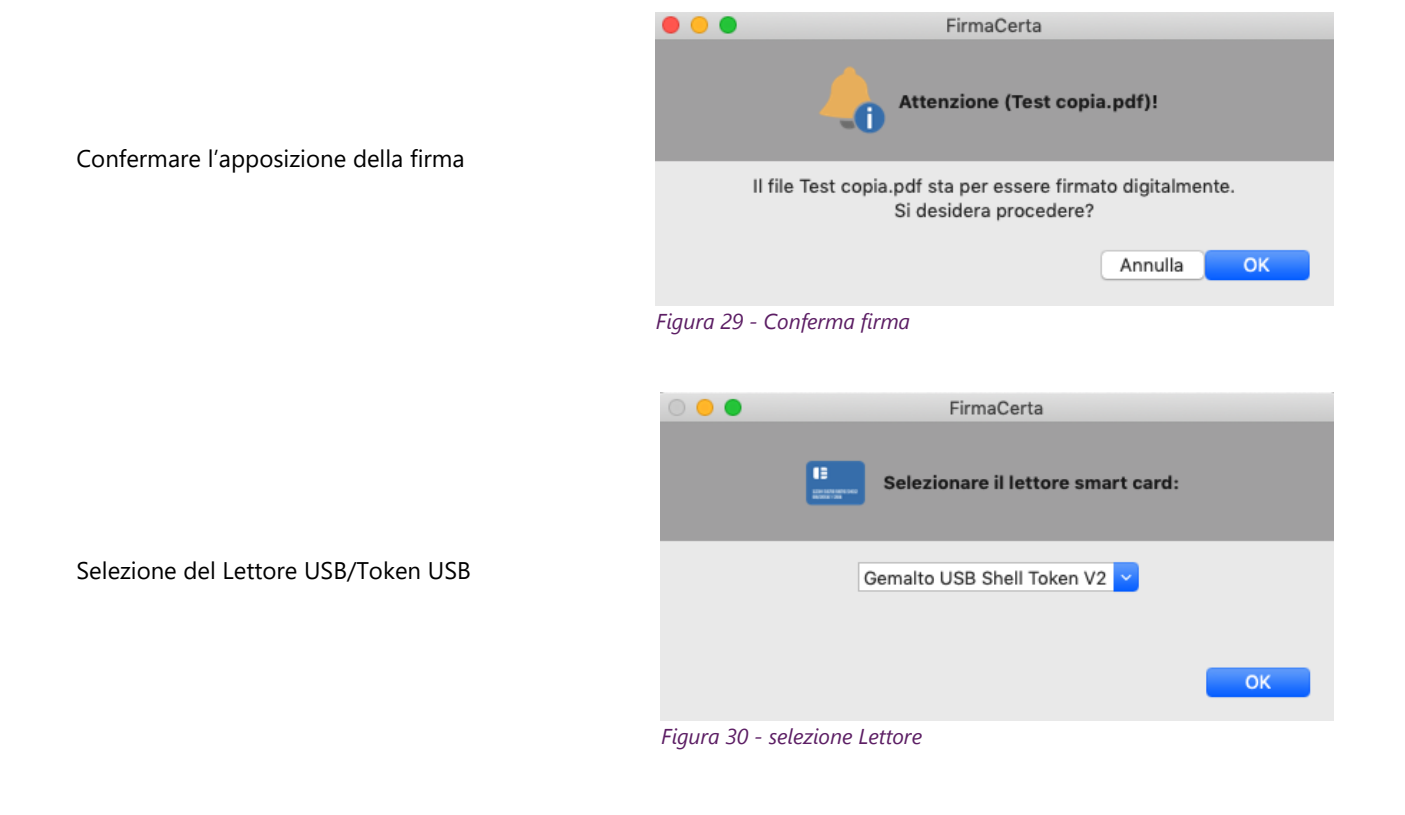

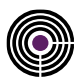

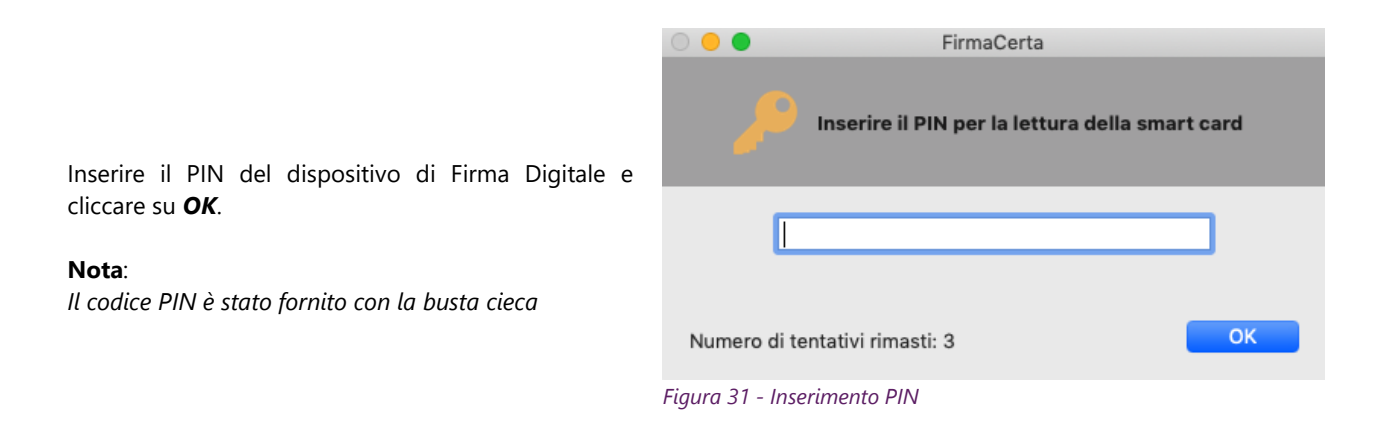

#### <span id="page-22-0"></span>Attendere il tempo di elaborazione e premere *OK* per concludere il processo di firma.

<span id="page-22-1"></span>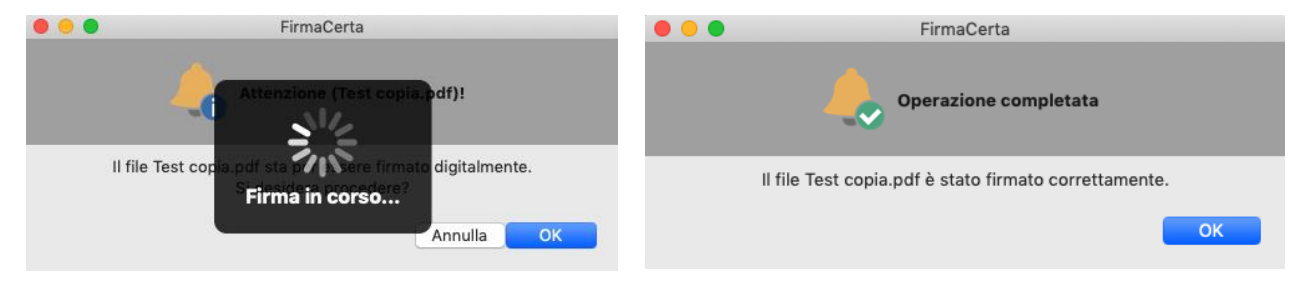

*Figura 32 - Completamento processo di controfirma*

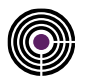

# <span id="page-23-0"></span>**6.3 APPENDICE C: CONFIGURAZIONE PARAMETRI MARCHE TEMPORALI**

Prima di utilizzare il servizio di Marche Temporali si deve configurare il programma FirmaCerta.

#### **Nota:**

*Il Servizio di Marcatura Temporale, non è compreso con la Firma Digitale. Le marche temporali possono essere acquistate nel nostro [Shop.](https://shop.namirial.com/index.php?main_page=index&cPath=73&zenid=6e6k7n191n88e06e2gak2u3b97)*

#### *Da FirmaCerta > Strumenti > Opzioni > Marche*

- Verificare che l'URL sia [http://timestamp.namirialtsp.com](http://timestamp.namirialtsp.com/) [o https://timestamp.namirialtsp.com](https://timestamp.namirialtsp.com/)
- Inserire *Utente* e *Password* e infine cliccare su *OK.*
- Contrassegnando con una spunta la voce "*Non richiedere parametri di accesso*", non sarà richiesto la conferma dei dati nel processo di marcatura temporale.

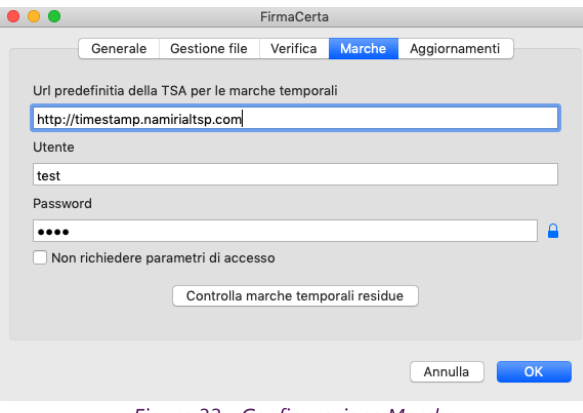

*Figura 33 - Configurazione Marche*

<span id="page-23-1"></span>**Nota**: *in caso di smarrimento delle credenziali per l'utilizzo delle Marche - Il Cliente deve richiederle inviando una PEC all'indirizzo: [firmacerta@sicurezzapostale.it](mailto:firmacerta@sicurezzapostale.it) o una email a [helpdesk@firmacerta.it](mailto:helpdesk@firmacerta.it) indicando l'Username e/o Codice Fiscale.* 

<span id="page-23-2"></span>La funzione *Controlla marche temporali residue* verifica l'acquisto, l'uso e il residuo di marche temporali (nel caso in cui l'interrogazione fallisse controllare il corretto inserimento delle credenziali

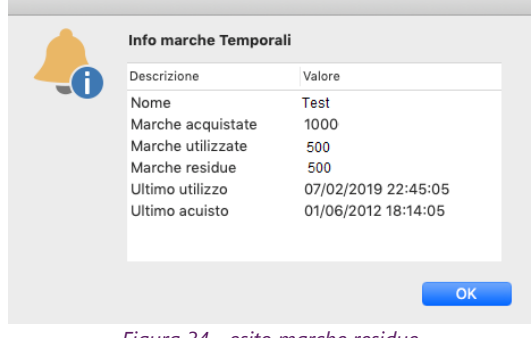

*Figura 34 - esito marche residue*

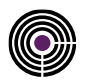

## <span id="page-24-0"></span>**6.3.1 APPENDICE C1: COME MARCARE UN FILE**

Dopo aver caricato il file da marcare e cliccato sulla funzione di **Marca**, sarà richiesto all'utente di selezionare una cartella di destinazione dove salvare il file marcato.

*In questo esempio è stata creata in precedenza una cartella dedicata per i file firmati e marcati, quindi selezionare Documenti Marcati e poi click su Apri.*

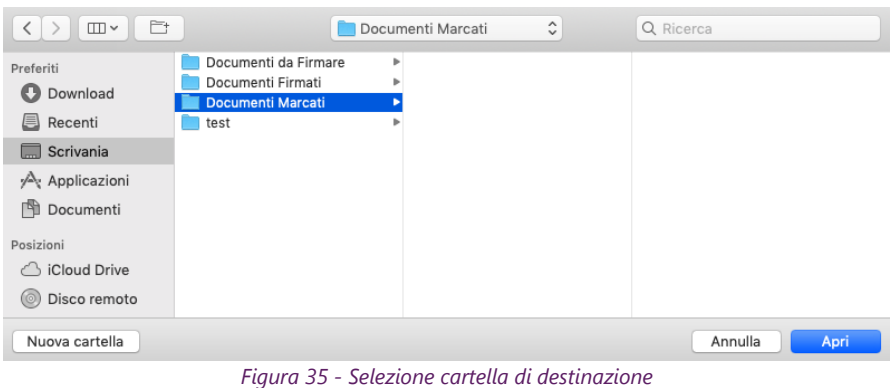

<span id="page-24-1"></span>Indicare il formato con cui si desidera Marcare il documento.

<span id="page-24-2"></span>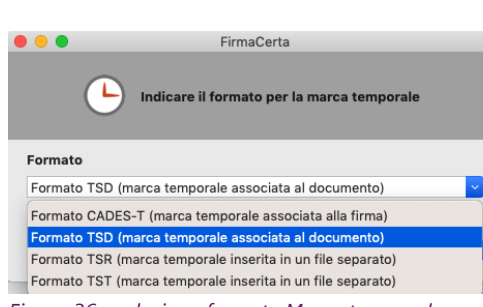

*Figura 36 - selezione formato Marca temporale*

**.TSD (TimeStamp Document):** è il *formato standard* che *contiene sia marca temporale che il file originale oggetto di marcatura*, e consente quindi di verificare sia la correttezza della marca temporale che il contenuto del file originale. La Marca Temporale è associata al documento.

**.TSR (TimeStamp Response):** è simile al formato .TST con in aggiunta il codice di risposta del Server TimeStamp dell'ente certificatore.

L'evidenza informatica che si ottiene attraverso la verifica è solo sulla correttezza della marca temporale mentre *è necessario avere il file originale per verificare la corrispondenza tra quest'ultimo e il file .tsr.*

**.TST (TimeStamp Token):** è un file *contenente l'impronta del documento o file marcato non il contenuto dello stesso.*

**CADES-T** o **PADES-T:** dimostra che la firma stessa è effettivamente esistita in una determinata data e ora. La marca temporale è associata alla singola firma e *NON separabile*.

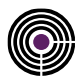

**Attenzione**: *se il documento è stato già firmato e si desidera marcare temporalmente il file il software permetterà anche la scelta del formato CADES-T ( per i file .p7m) e PADES-T (per i file .pdf).*

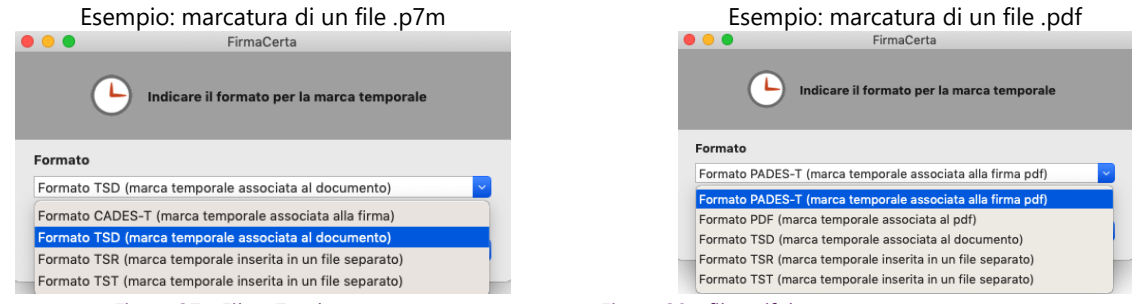

<span id="page-25-0"></span>*Figura 37 - File .p7m da marcare Figura 38 - file .pdf da marcare*

<span id="page-25-1"></span>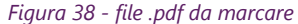

#### **6.3.1.1 INDICARE I PARAMETRI DI MARCATURA TEMPORALE**

Indicare i parametri del servizio di marche temporali. **Nota**:

- se è stata eseguita la configurazione delle Marche temporali i campi **URL**, **Username** e **Password** saranno precompilati.
- Contrassegnando con una spunta la voce "*Non richiedere parametri di accesso*", non sarà più richiesto la conferma dei dati nel processo di marcatura temporale, *e per rimuoverlo sarà necessario modificare le impostazioni nelle [Opzioni.](#page-17-0)*

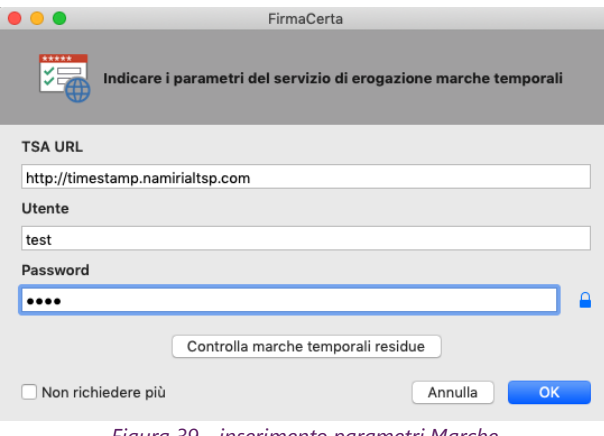

<span id="page-25-2"></span>*Figura 39 - inserimento parametri Marche*

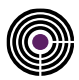

#### **6.3.1.2 CONCLUSIONE PROCESSO DI MARCATURA TEMPORALE**

<span id="page-26-0"></span>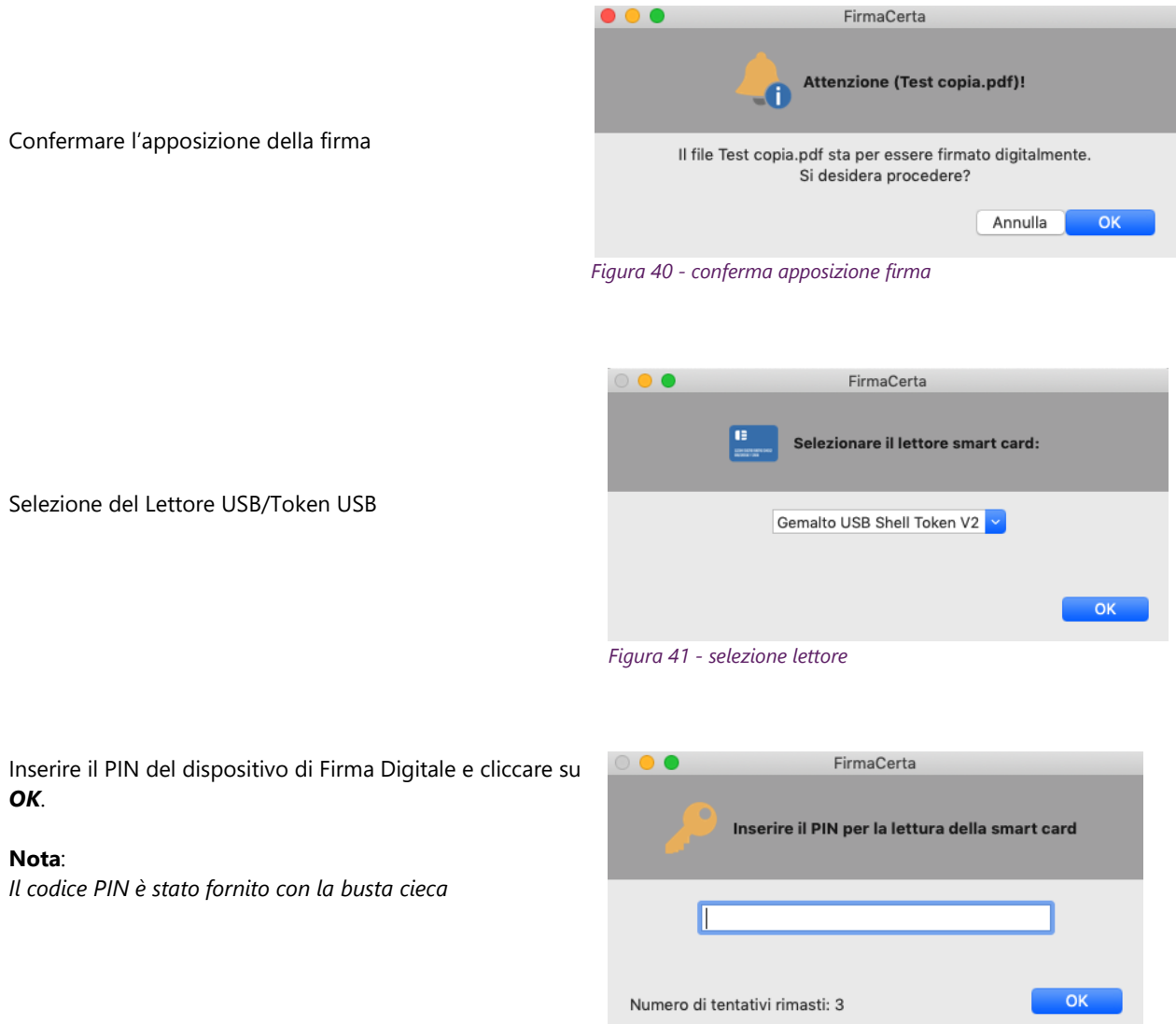

<span id="page-26-2"></span><span id="page-26-1"></span>*Figura 42 - inserimento PIN*

<span id="page-26-3"></span>Attendere il tempo di elaborazione e premere *OK* per concludere il processo di firma.

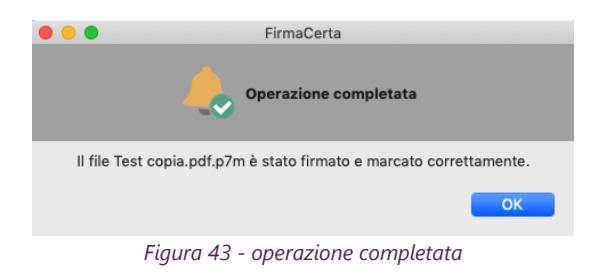

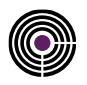

## <span id="page-27-0"></span>**6.3.2 APPENDICE C2: COME FIRMARE E MARCARE UN DOCUMENTO**

Dopo aver selezionato un file, si sceglie questa funzione per firmare e marcare temporalmente in un'unica sessione. Il file così firmato e marcato sarà in formato *CADES-T* (file marcato.pdf.P7M).

Nel formato CADES-T (formato di default) o PADES-T (formato disponibile solo per i documenti PDF) la marca è associata alla singola firma e *NON separabile*.

Dopo aver caricato il file da firmare e cliccato sulla funzione di **Firma e Marca**, sarà richiesto all'utente di selezionare una cartella di destinazione dove salvare il documento firmato e marcato.

*In questo esempio è stata creata in precedenza una cartella dedicata per i file firmati e marcati, quindi selezionare Documenti Marcati e poi click su Apri.*

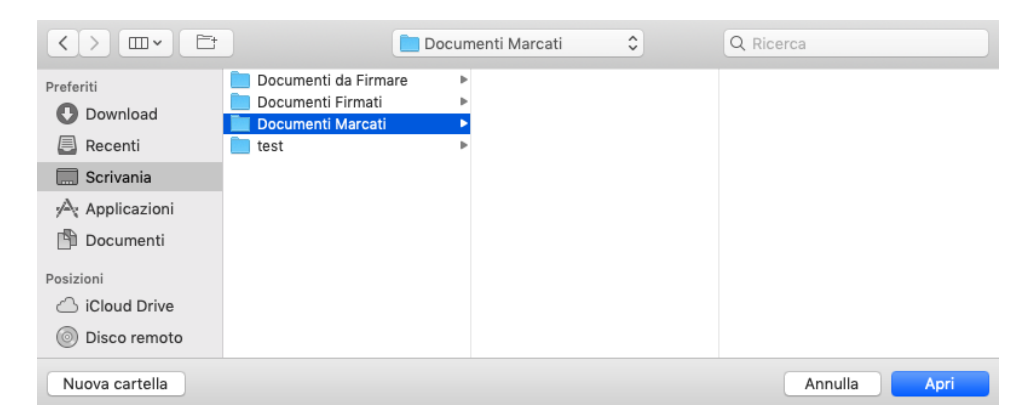

**ATTENZIONE:** Se il file che si desidera firmare e marcare temporalmente non è un file PDF [passare](#page-28-0)  [direttamente al punto 6.3.2.3](#page-28-0)

#### **6.3.2.1 SELEZIONE DEL FORMATO DI FIRMA**

Selezionare il formato CAdES per firmare il file in formato .p7m.

<span id="page-27-2"></span>Selezionare il formato PAdES per firmare il file in formato .pdf.

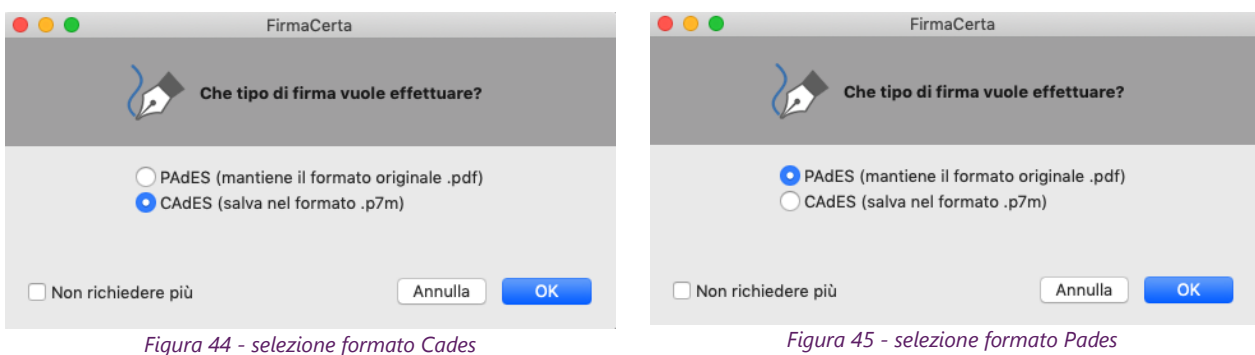

<span id="page-27-1"></span>**Nota**: *la scelta del formato con cui firmare il documento è disponibile solo per i file con estensione .pdf, per tutti gli altri formati sarà automaticamente applicata l'estensione .p7m*

*Contrassegnando con una spunta la voce Non richiedere più, verrà impostato l'automatismo e per rimuoverlo sarà necessario modificare le impostazioni nelle [Opzioni](#page-15-2)*

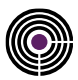

## **6.3.2.2 SELEZIONE DEL MOTIVO DI FIRMA**

Questa funzione permette l'aggiunta di informazioni aggiuntive quali, il *motivo*, la *località* e le *informazioni di contatto* alla firma del documento.

**Nota**: *Questa funzione è disponibile solamente per i documenti in formato .pdf L'utilizzo di questa funzione è una scelta dell'utente in quanto è un Operazione Facoltativa.*

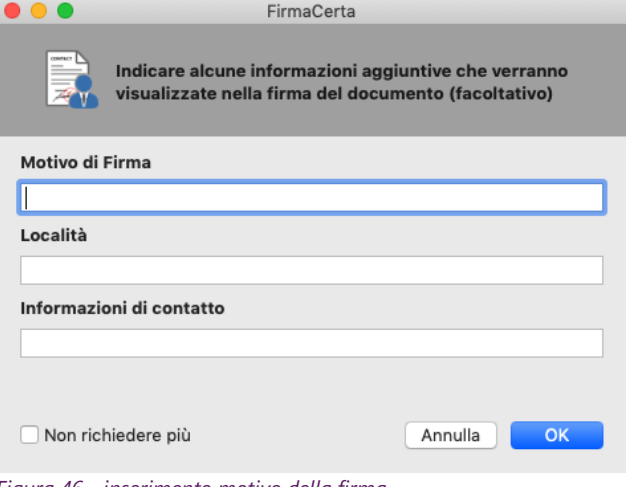

<span id="page-28-1"></span>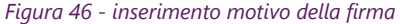

### <span id="page-28-0"></span>**6.3.2.3 INDICARE I PARAMETRI DI MARCATURA TEMPORALE**

Indicare i parametri del servizio di marche temporali. **Nota**:

- se è stata eseguita la configurazione delle Marche temporali i campi **URL**, **Username** e **Password** saranno precompilati.
- <span id="page-28-2"></span>• Contrassegnando con una spunta la voce "*Non richiedere parametri di accesso*", non sarà più richiesto la conferma dei dati nel processo di marcatura temporale, *e per rimuoverlo sarà necessario modificare le impostazioni nelle [Opzioni.](#page-17-0)*

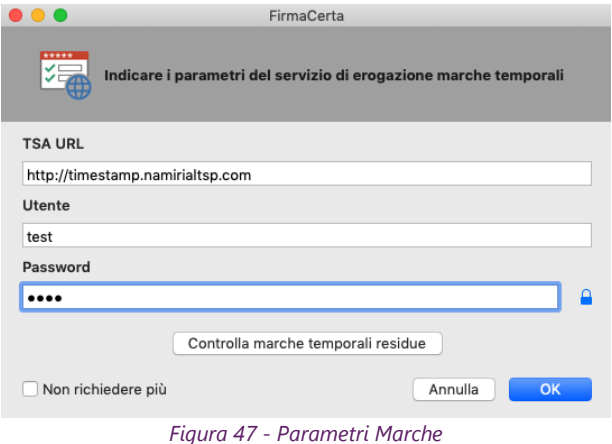

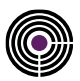

#### **6.3.2.4 CONCLUSIONE PROCESSO DI FIRMA E MARCA TEMPORALE**

<span id="page-29-0"></span>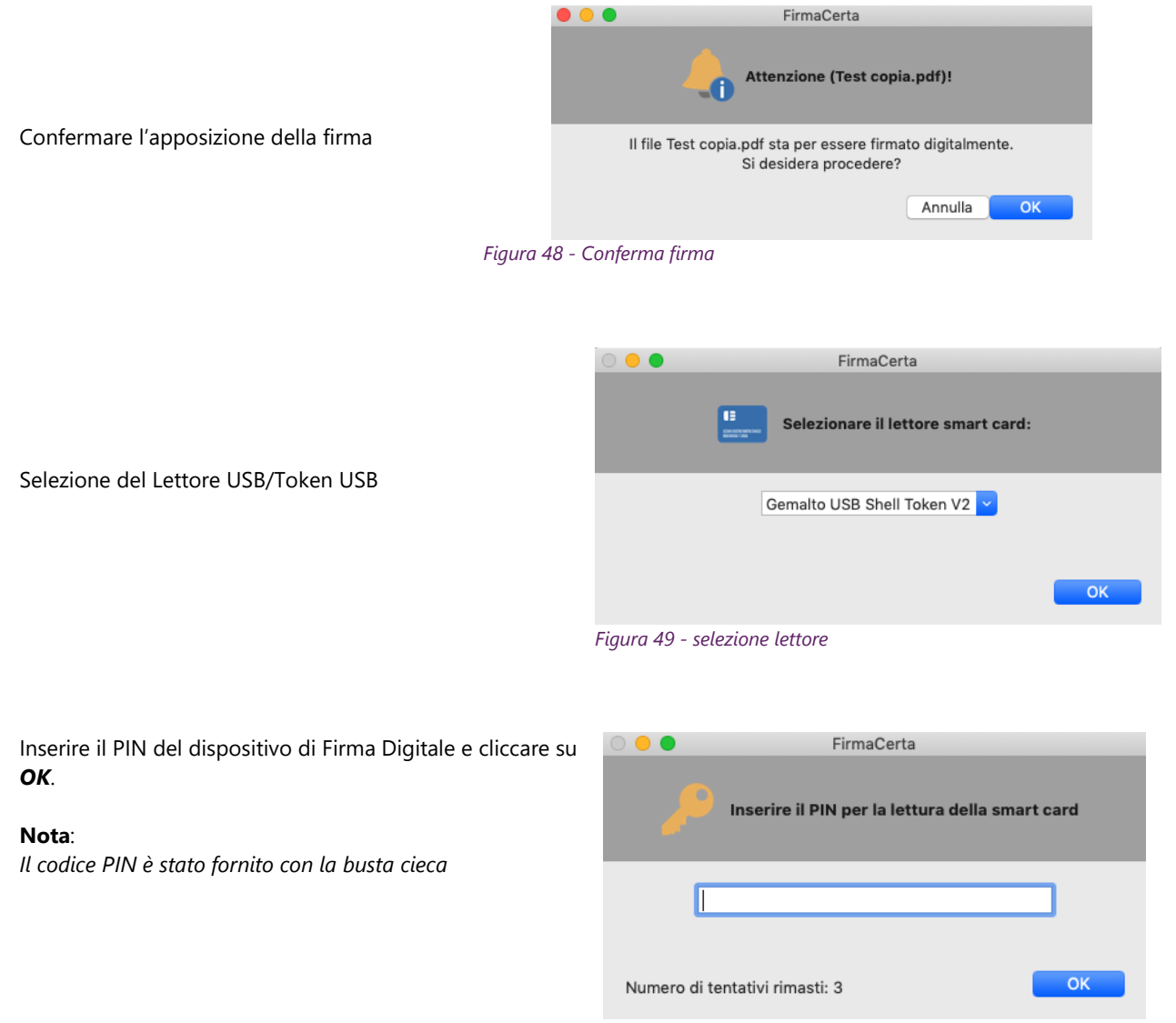

<span id="page-29-2"></span><span id="page-29-1"></span>*Figura 50 - inserimento PIN*

#### Attendere il tempo di elaborazione e premere *OK* per concludere il processo di firma.

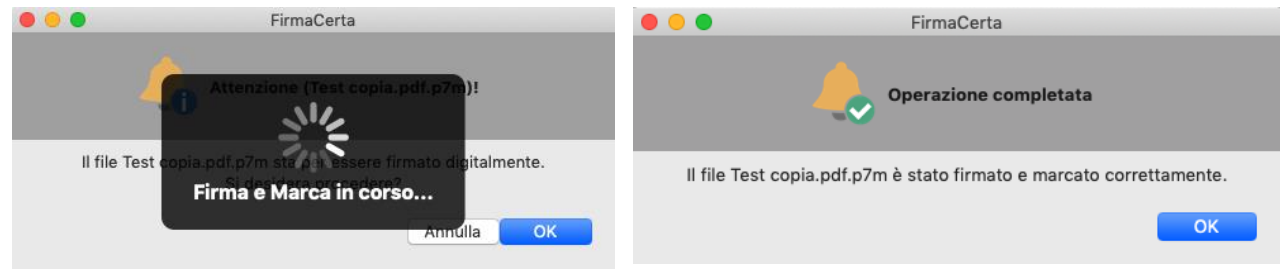

<span id="page-29-3"></span>*Figura 51 - completamento processo firma*

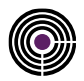

# <span id="page-30-0"></span>**6.4 APPENDICE D: COME VERIFICARE UN FILE**

Dopo aver caricato il file da verificare e cliccato sulla funzione di **Verifica**, si aprirà una finestra di riepilogo. **Nota:**

*se compare la dicitura il certificato di firma non è stato verificato significa che non si è avviato in automatico (per avviare in automatico la verifica all'apertura è necessario andare a modificare [le opzioni di verifica\)](#page-16-1) la verifica delle firme, quindi deve essere avviato manualmente cliccando nel pulsante Verifica.*

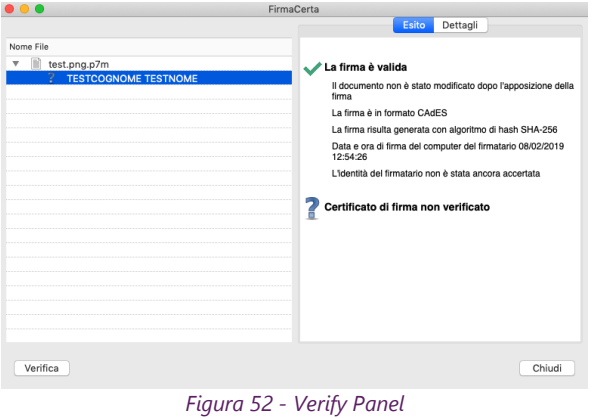

se compare la dicitura *il certificato di firma non è stato verificato* significa che non si è avviato in automatico (per avviare in automatico la verifica all'apertura è necessario andare a modificare [le opzioni di verifica\)](#page-16-1) la verifica delle firme, quindi deve essere avviato manualmente cliccando nel pulsante *Verifica.*

Nella colonna di sinistra è mostrato il file che è stato firmato digitalmente e chi lo ha firmato. **esempio**: *in questo caso il file firmato è test.png.p7m ed è stato firmato TESTCOGNOME TESTNOME.*

Nella colonna di destra viene mostrato *l'Esito* della verifica effettuata e in *Dettagli* viene approfondita indicando ad esempio:

- la tipologia di firma e la sua validità;
- l'ente che ha emesso il certificato;
- i dati del titolare;

<span id="page-30-1"></span>**Nota:**

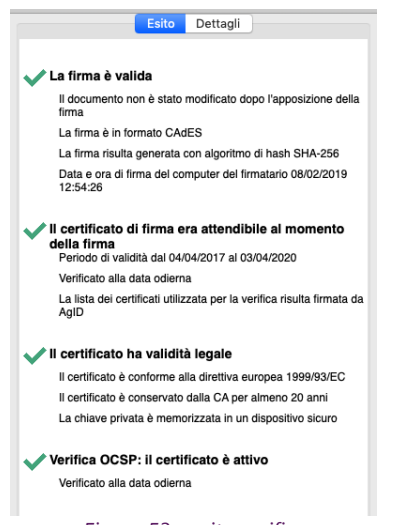

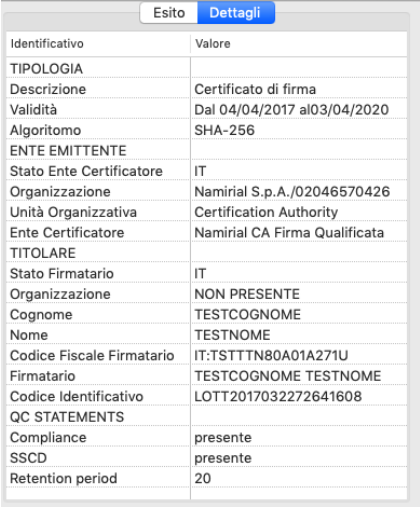

<span id="page-30-3"></span><span id="page-30-2"></span>*Figura 53 - esito verifica Figura 54 - dettagli verifica*

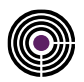

# <span id="page-31-0"></span>**6.5 APPENDICE E: RINNOVO CERTIFICATI**

Prima di procedere, verificare di avere installato e aggiornato all'ultima versione disponibile il software **[FirmaCerta.](http://download.firmacerta.it/ca-docs/EASYUPGRADE/MacOSX/FirmaCerta.dmg)**  In caso di utilizzo del proxy si consiglia di chiedere i parametri di configurazione al proprio amministratore di rete.

### <span id="page-31-1"></span>**6.5.1 CONFIGURAZIONE DEL PROXY**

Accedere al software Firmacerta e nella barra degli strumenti cliccare su **Strumenti >** *Rinnovo certificati*, confermare le clausole e cliccare su *Avanti*.

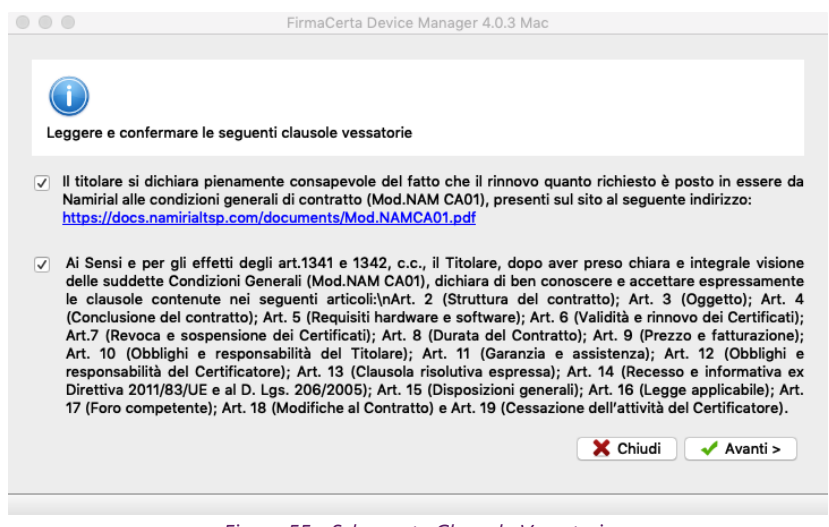

*Figura 55 - Schermata Clausole Vessatorie*

<span id="page-31-2"></span>Selezionare *Strumenti > Opzioni* ed impostare il proxy (per i parametri rivolgersi al proprio amministratore di rete. Cliccare su *Salva.*

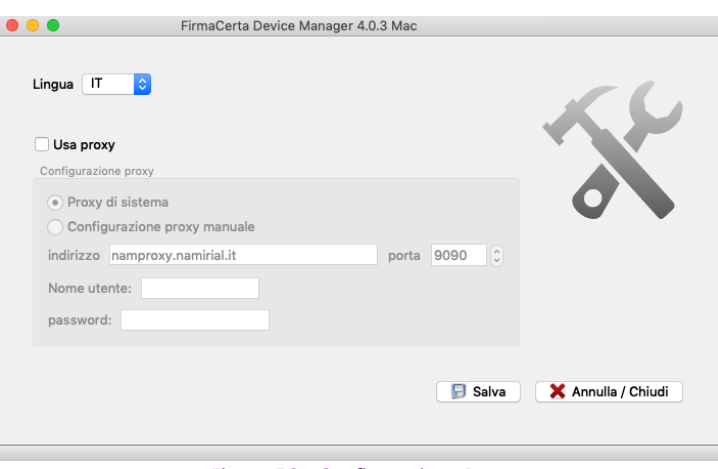

#### <span id="page-31-3"></span>*Figura 56 - Configurazione Proxy*

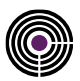

# <span id="page-32-0"></span>**6.5.2 MODALITÀ DI RINNOVO SMARTCARD E TOKEN**

Con il dispositivo di Firma inserito aprire il software, *FirmaCerta*, quindi cliccare su "*Strumenti > Rinnovo Certificati*". Leggere e confermare le clausole vessatorie quindi cliccare sul pulsante.

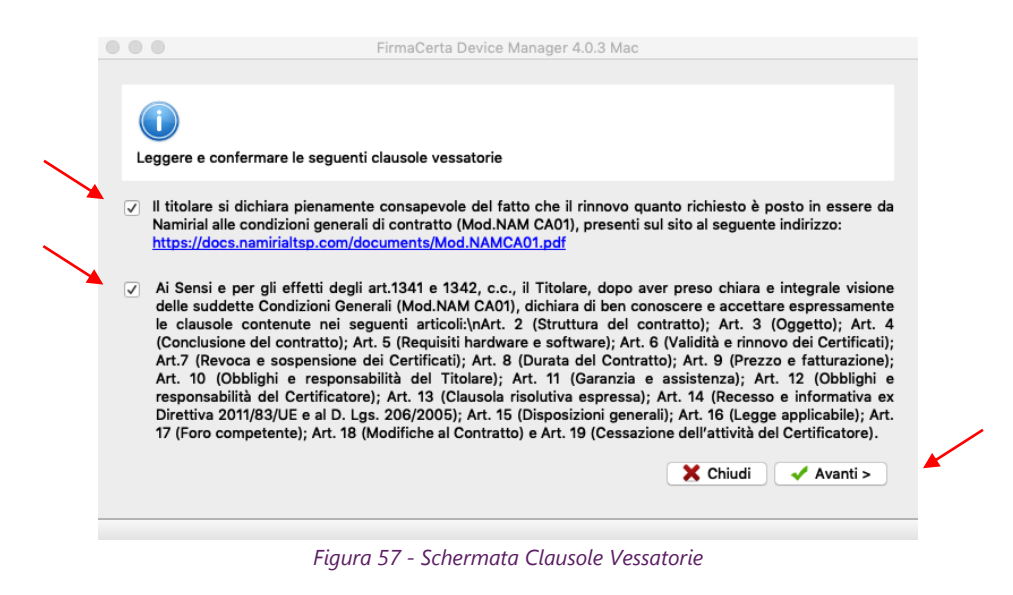

<span id="page-32-1"></span>Quindi "*Selezionare il dispositivo*" ed immettere il "*Pin*" per il riconoscimento dello stesso e la lettura dei certificati.

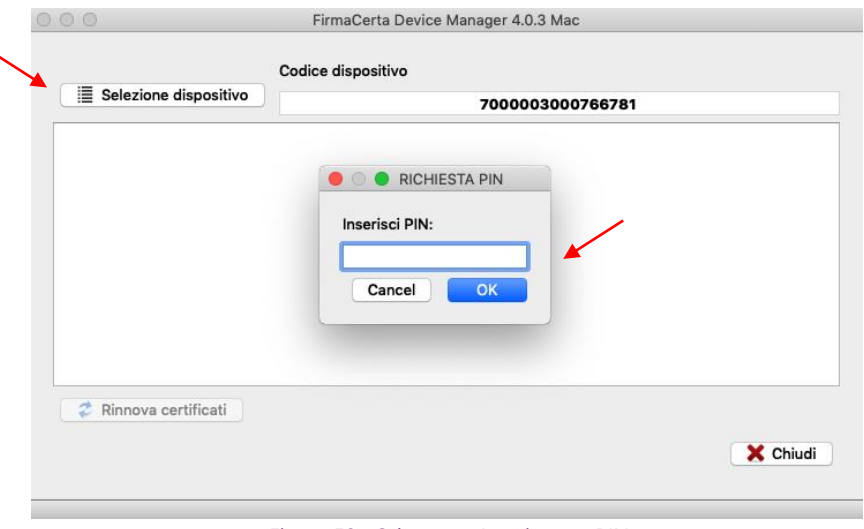

#### *Figura 58 - Schermata Inserimento PIN*

<span id="page-32-2"></span>Nel processo di rinnova certificati il Tool Device Manager proporrà di visualizzare (facoltativo) e firmare digitalmente (obbligatorio) un file .pdf di richiesta rinnovo. Selezionare "*OK*", quando richiesto, per effettuare l'operazione di firma.

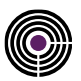

#### *Attendere il completamento della procedura di rinnovo*.

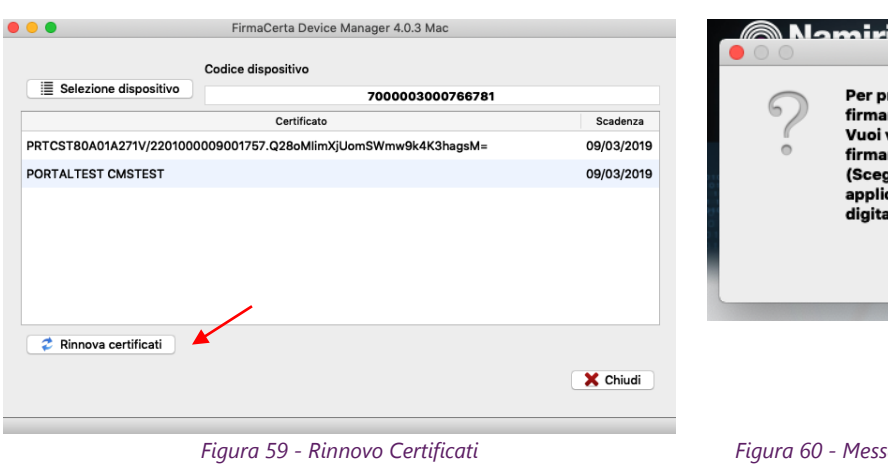

Cliccare su "*Rinnova Certificati*". Premere Si, se si desidera visualizzare il contratto Premere No, per non visualizzarlo

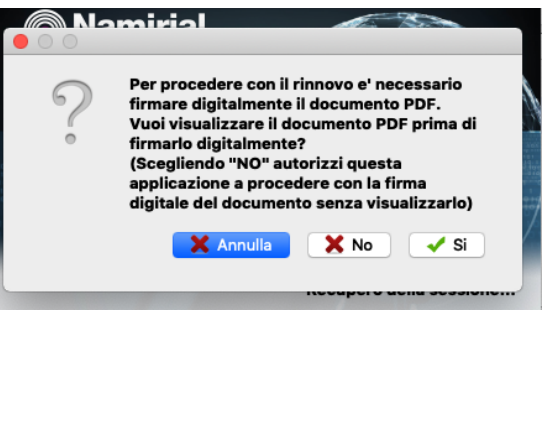

<span id="page-33-1"></span>*Figura 59 - Rinnovo Certificati Figura 60 - Messaggio di visualizzazione del contratto*

<span id="page-33-0"></span>**ATTENZIONE**: *Se è stato selezionato di visualizzare il Documento PDF, il programma mostrerà il contratto di rinnovo dei certificati.*

Per concludere la procedura l'utente dovrà apporre la firma cliccando nel file che viene mostrato.

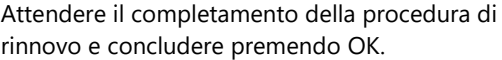

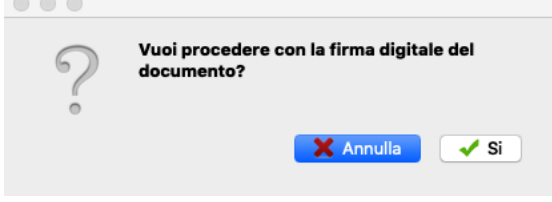

<span id="page-33-2"></span>*Figura 61 - Conferma apposizione della firma Figura 62 - Rinnovo completato con successo*

Eseguito!  $\times$ Il rinnovo per il dispositivo si e' concluso con successo!  $\overline{OK}$ Г

<span id="page-33-3"></span>

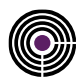

# <span id="page-34-0"></span>**6.6 APPENDICE F: GUIDA FIRMA REMOTA**

## <span id="page-34-1"></span>**6.6.1 COME FIRMARE UN FILE**

Dopo aver caricato il file da firmare e cliccato sulla funzione di **Firma**, sarà richiesto all'utente di selezionare una cartella di destinazione dove salvare il documento firmato.

In questo esempio è stata creata in precedenza una cartella dedicata per i file firmati digitalmente, quindi **selezionare** *Documenti Firmati e poi click su Apri.*

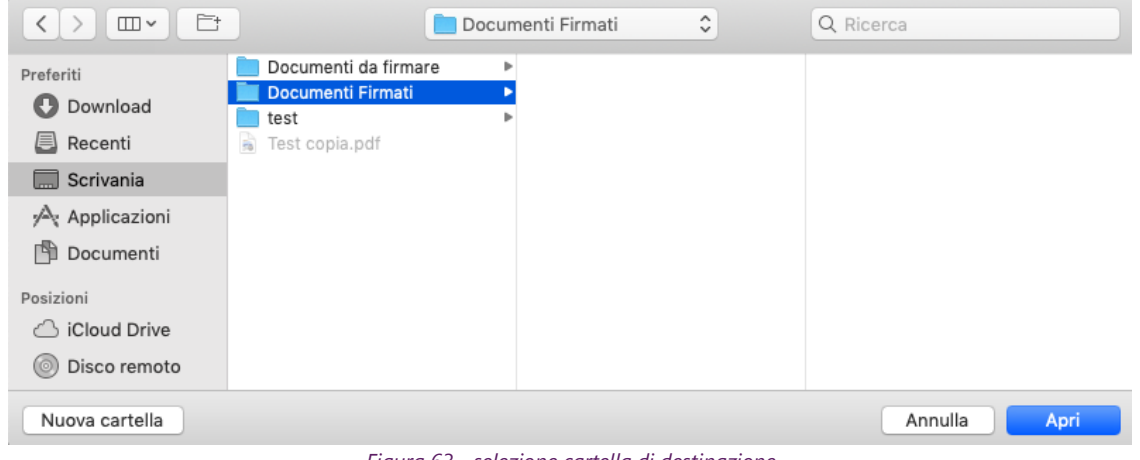

*Figura 63 - selezione cartella di destinazione*

#### <span id="page-34-2"></span>**6.6.1.1 SELEZIONE DEL FORMATO DI FIRMA**

Selezionare il formato CAdES per firmare il file in formato .p7m.

<span id="page-34-4"></span>Selezionare il formato PAdES per firmare il file in formato .pdf.

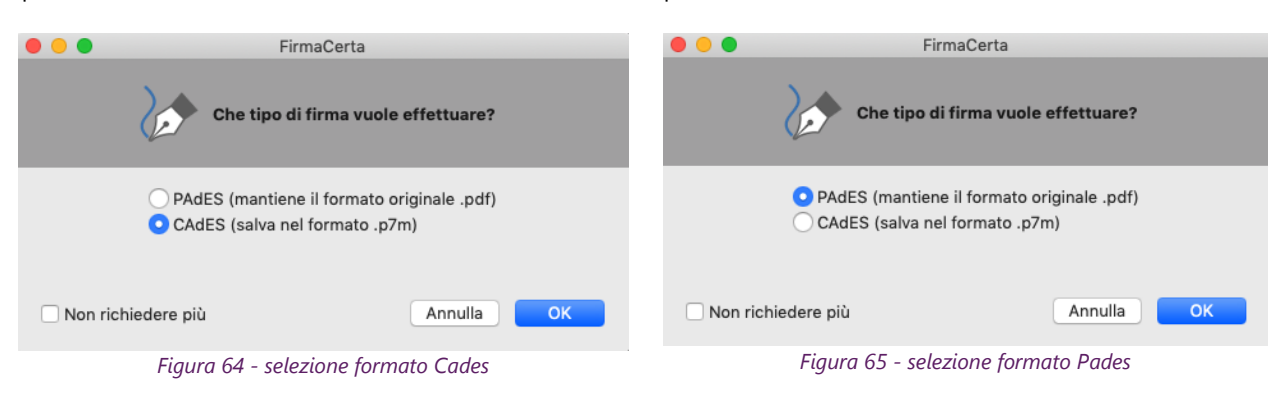

<span id="page-34-3"></span>**Nota**: *la scelta del formato con cui firmare il documento è disponibile solo per i file con estensione .pdf, per tutti gli altri formati sarà automaticamente applicata l'estensione .p7m*

*Contrassegnando con una spunta la voce Non richiedere più, verrà impostato l'automatismo e per rimuoverlo sarà necessario modificare le impostazioni nelle [Opzioni](#page-15-2)*

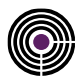

## **6.6.1.2 SELEZIONE DEL MOTIVO DI FIRMA**

Questa funzione permette l'aggiunta di informazioni aggiuntive quali, il *motivo*, la *località* e le *informazioni di contatto* alla firma del documento.

**Nota**: *Questa funzione è disponibile solamente per i documenti in formato .pdf L'utilizzo di questa funzione è una scelta dell'utente in quanto è un Operazione Facoltativa.*

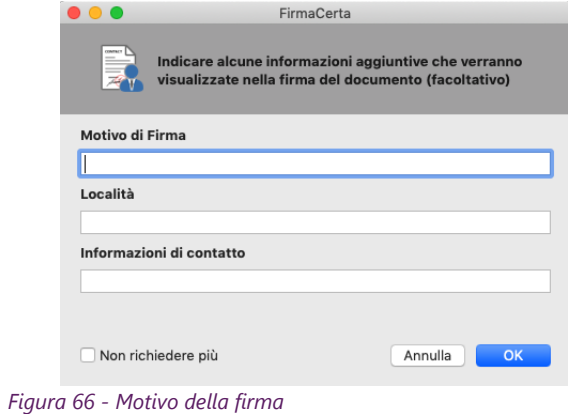

FirmaCerta

#### **6.6.1.3 CONCLUSIONE PROCESSO DI FIRMA**

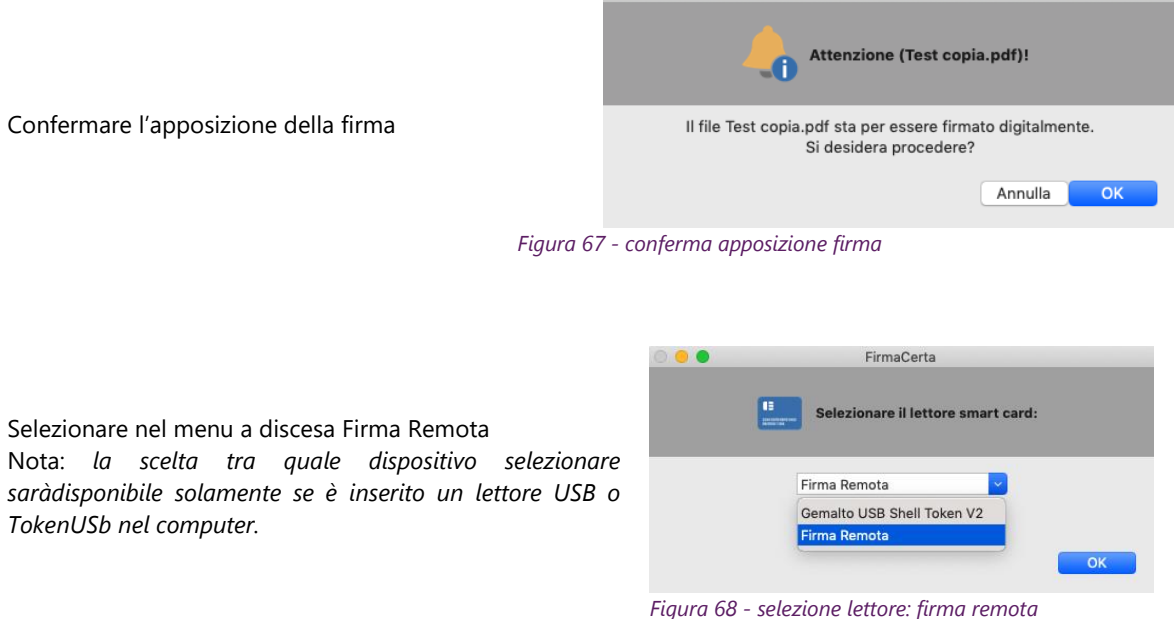

<span id="page-35-2"></span><span id="page-35-1"></span><span id="page-35-0"></span> $\begin{array}{c} \bullet & \bullet & \bullet \\ \bullet & \bullet & \bullet \end{array}$ 

Per continuare il processo di firma seguire le istruzioni in base al tipo di OTP che è stato selezionato in fase di registrazione:

- [Procedura OTP Virtuale](#page-36-0)
- [Procedura OTP SMS](#page-40-0)
- [Procedura OTP HARDWARE](#page-41-0)

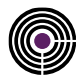

## <span id="page-36-0"></span>**6.6.2 PROCEDURA OTP VIRTUALE: NAMIRIAL OTP**

#### **6.6.2.1 INTRODUZIONE ALL'APPLICAZIONE NAMIRIAL OTP**

Namirial Virtual OTP, un'applicazione per dispositivi mobile per l'utilizzo delle così dette One Time Password (o password usa-e-getta) e un primo utilizzo del software Firma Certa per utilizzare la firma remota su sistemi operativi Windows.

Questo tipo di password sono utilizzate quando è richiesta un'autenticazione con alto livello di sicurezza (autenticazione forte).

Il Virtual OTP può essere necessario:

- Per l'utilizzo della firma digitale di tipo remoto (brevemente Firma Remota);
- Per l'accesso SPID di livello 2 o superiore mediante servizio Namirial ID;
- Per l'accesso all'area privata dei servizi Namirial TS.

#### **6.6.2.2 COME APRIRLA**

Per questioni di sicurezza, l'apertura dell'App è possibile solo previa operazione di sblocco. Questo avviene:

- Se già impostato dall'utente, attraverso il meccanismo standard gestito dello Smartphone. Sui moderni cellulare sono normalmente utilizzabili le seguenti modalità:
	- o Digitazione PIN;
	- o Esecuzione del Segno;
	- o Riconoscimento Biometrico: Impronta digitale (Touch ID), Riconoscimento del volto (Face ID)
- Se l'utente non ha impostato alcun meccanismo di blocco/sblocco, l'applicazione richiede di scegliere un apposito PIN da utilizzare.

#### **6.6.2.3 ATTIVAZIONE NAMIRIAL OTP**

<span id="page-36-1"></span>Per eseguire la prima attivazione, l'utente deve avviare l'applicazione ed inserire il codice ricevuto via SMS al numero di cellullare registrato in fase di richiesta per l'attivazione del servizio (Firma Remota, SPID o altro servizio Namirial TSP). Di seguito, al solo titolo d'esempio, è mostrato un messaggio SMS per l'attivazione del Virtual OTP.

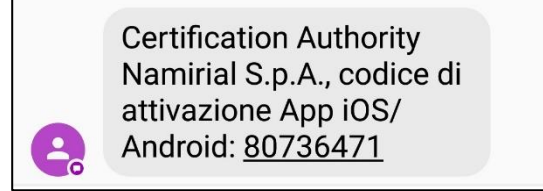

*Figura 69 - SMS attivazione APP*

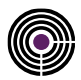

#### **6.6.2.4 ANDROID**

Per l'attivazione del Virtual OTP è necessario fare tap su *Aggiungi OTP*  Di seguito, sono invece rappresentate la sequenza di azioni su Android che illustrano come procedere.

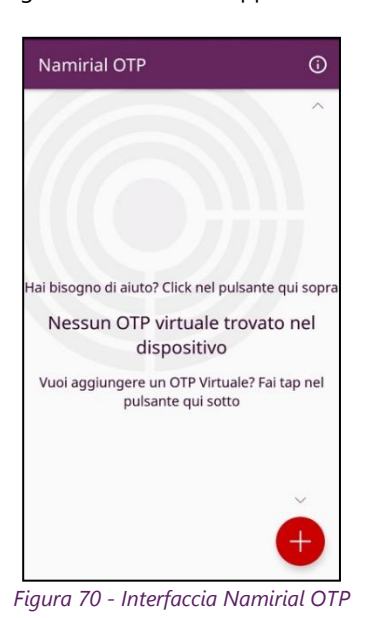

<span id="page-37-1"></span>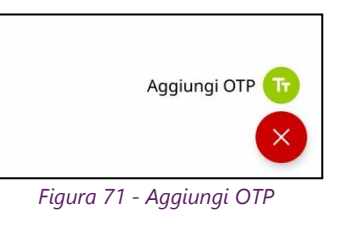

<span id="page-37-2"></span>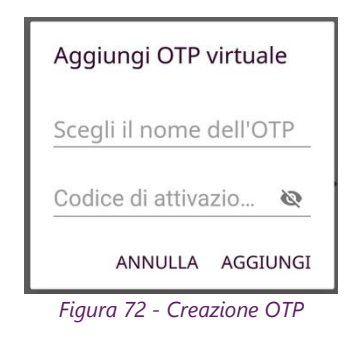

#### <span id="page-37-0"></span>**6.6.2.5 IOS**

Per l'attivazione del Virtual OTP è necessario fare tap su *Aggiungi OTP*  Di seguito, sono invece rappresentate la sequenza di azioni su iOS che illustrano come procedere.

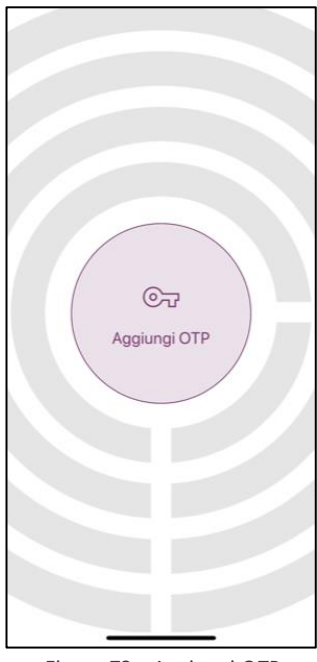

Scegli il nome dell'OTP Codice di attivazione App (SMS)  $\circledcirc$ qwertyuiop  $s$  $\mathsf{d}$ l f  $g$   $h$   $j$   $k$   $l$  $a$ v b n m  $\Diamond$  $z \mid x$  $\vert$  c  $\oslash$ 123 spazio  $\odot$  $\overline{\mathbb{Q}}$ 

Aggiungi OTP

Aggiu

Annulla

<span id="page-37-4"></span>

<span id="page-37-3"></span>*Figura 73 - Aggiungi OTP Figura 74 - Creazione OTP*

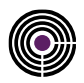

Nell'ultima schermata:

- *Virtual OTP Name***:** è l'etichetta attribuibile al singolo token OTP per la quale può essere scelto un nome a piacimento (es. Firma). L'etichetta è di aiuto nell'individuare il token da utilizzare nel caso in cui sull'applicazione vengano attivati più token simultaneamente.
- *Codice di attivazione App***:** qui va inserito il codice di attivazione ricevuto tramite SMS. nel campo *Token (numero di 8 cifre),* e infine cliccare su *Aggiungi.*

**N.B:** *cliccando sull' icona vedrete in chiaro il codice che inserito.*

Al termine della procedura sarà mostrato a video un codice di 6 cifre che si aggiorna ogni 30 sec.

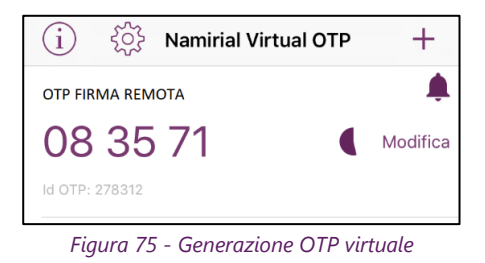

#### <span id="page-38-0"></span>**6.6.2.6 INSERIMENTO PARAMETRI FIRMA REMOTA**

Per recuperare i dati del certificato di firma remota è necessario *Inserire l'Username* fornito in fase di registrazione dei dati.

**ATTENZIONE:** *In caso di smarrimento dell'username* 

Accedere alla propria area riservata al seguente indirizzo: **[https://portal.namirialtsp.com](https://portal.namirialtsp.com/)** Cliccare su*"Non ricordo il nome utente" e seguire le indicazioni riportate. Se il problema persiste contattare il supporto tecnico per e-mail all'indirizzo: helpdesk@firmacerta.it*

Cliccando sul pulsante *Recupera*, verranno auto compilati i campi *Dispositivi virtuali* e *Tipo OTP*.

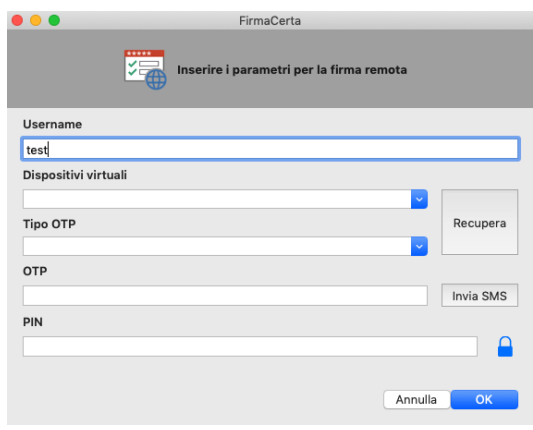

<span id="page-38-1"></span>*Figura 76 - Parametri Firma Remota: inserimento username Figura 77 - Parametri Firma Remota: recupera dispostivi*

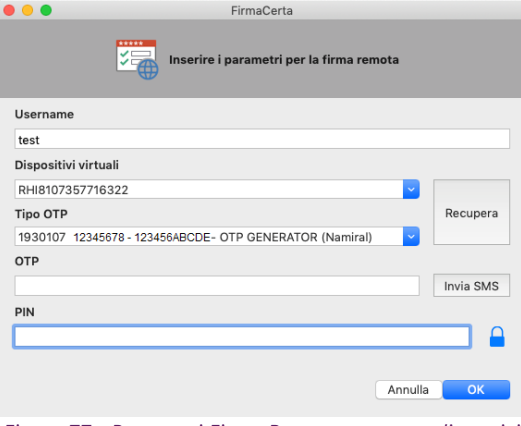

<span id="page-38-2"></span>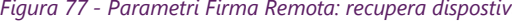

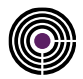

**Inserire il PIN** ricevuto tramite Busta Cieca Digitale o Cartacea nel campo PIN. **Cliccare su Invia SMS** e inserire il codice ricevuto **nel campo OTP** Completare la procedura cliccando su **OK**.

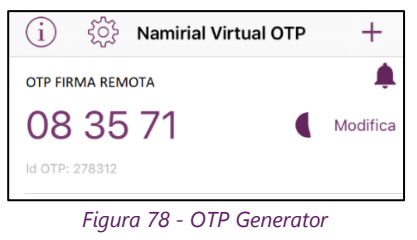

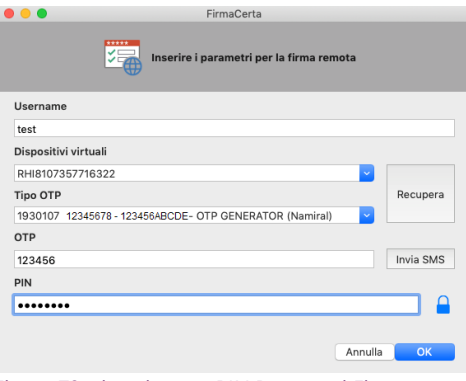

<span id="page-39-1"></span>*Figura 79 - inserimento PIN Parametri Firma remota*

<span id="page-39-0"></span>Attendere il tempo di elaborazione e premere *OK* per concludere il processo di firma.

<span id="page-39-2"></span>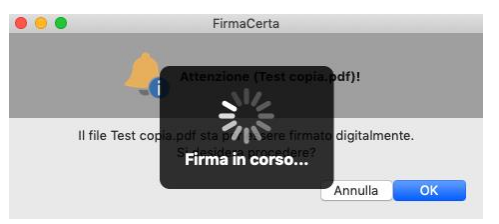

*Figura 80 - Completamento Processo di firma*

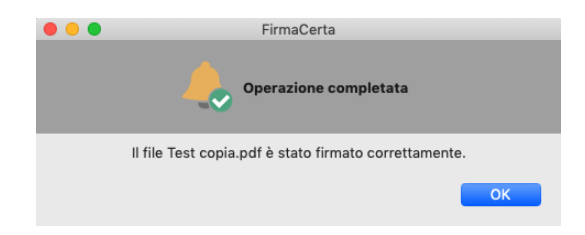

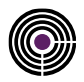

## <span id="page-40-0"></span>**6.6.3 PROCEDURA OTP SMS**

#### **6.6.3.1 INSERIMENTO PARAMETRI FIRMA REMOTA**

Per recuperare i dati del certificato di firma remota è necessario *Inserire l'Username* fornito in fase di registrazione dei dati.

**ATTENZIONE:** *In caso di smarrimento dell'username* 

Accedere alla propria area riservata al seguente indirizzo: **[https://portal.namirialtsp.com](https://portal.namirialtsp.com/)**

Cliccare su*"Non ricordo il nome utente" e seguire le indicazioni riportate.*

*Se il problema persiste contattare il supporto tecnico per e-mail all'indirizzo: helpdesk@firmacerta.it*

Cliccando sul pulsante *Recupera*, verranno auto compilati i campi *Dispositivi virtuali* e *Tipo OTP*.

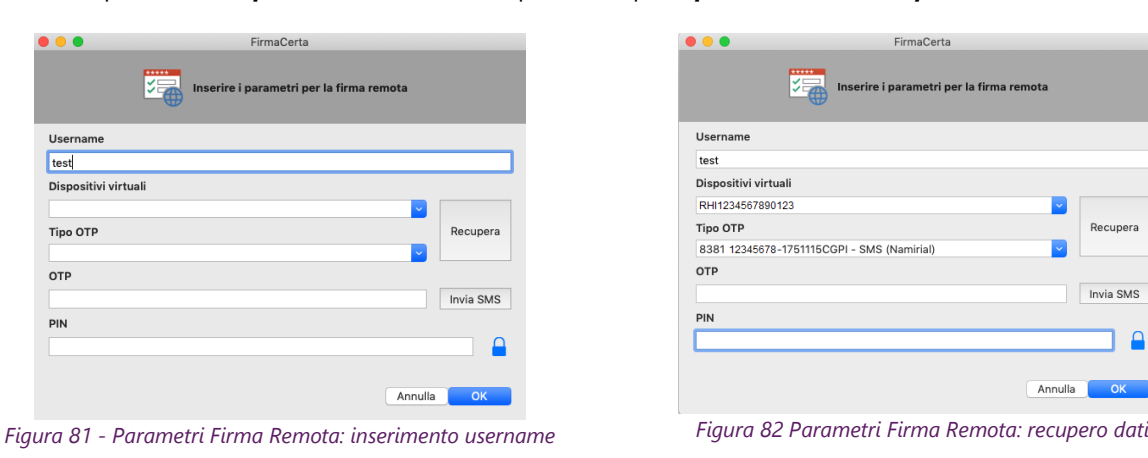

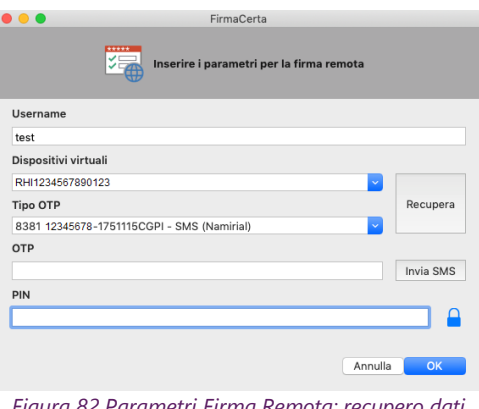

<span id="page-40-1"></span>**Inserire il PIN** ricevuto tramite Busta Cieca Digitale o Cartacea nel campo PIN. **Cliccare su Invia SMS** e inserire il codice ricevuto **nel campo OTP** Completare la procedura cliccando su **OK.**

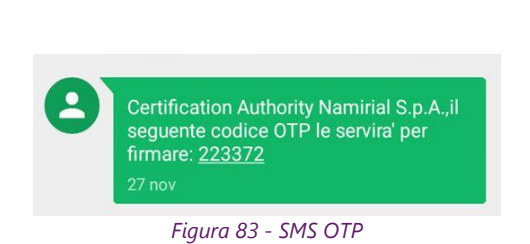

<span id="page-40-2"></span>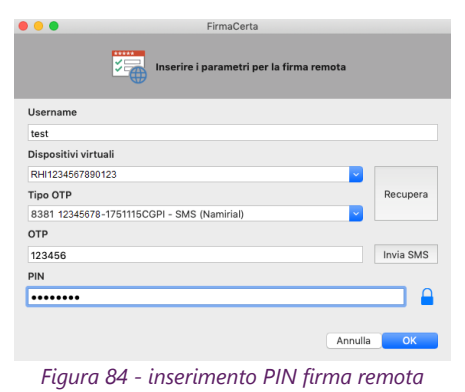

<span id="page-40-3"></span>Attendere il tempo di elaborazione e premere *OK* per concludere il processo di firma.

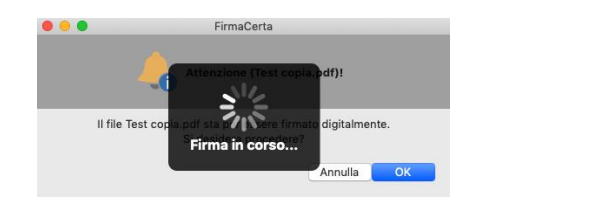

<span id="page-40-4"></span>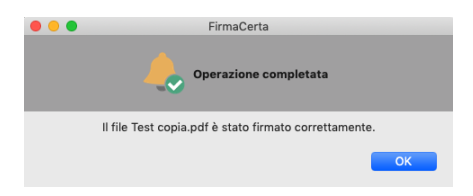

<span id="page-40-5"></span>*Figura 85 - operazione completata*

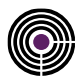

### <span id="page-41-0"></span>**6.6.4 PROCEDURA CON OTP HARDWARE**

#### **6.6.4.1 ATTIVAZIONE OTP**

Accedere all['Area Privata Utente](https://portal.namirialtsp.com/), inserendo le credenziali Username e Password che sono stati inviate all'indirizzo e-mail fornito in fase di registrazione.

**RECUPERO CREDENZIALI AREA PRIVATA**: *In caso di smarrimento della username e/o della password, si può procedere al recupero dei singoli dati cliccando su "Non ricordo il nome utente" o "Non ricordo la password"e seguendo le indicazioni riportate, se il problema persiste contattare il supporto tecnico per e-mail all'indirizzo: <helpdesk@firmacerta.it> indicando il codice fiscale del titolare.*

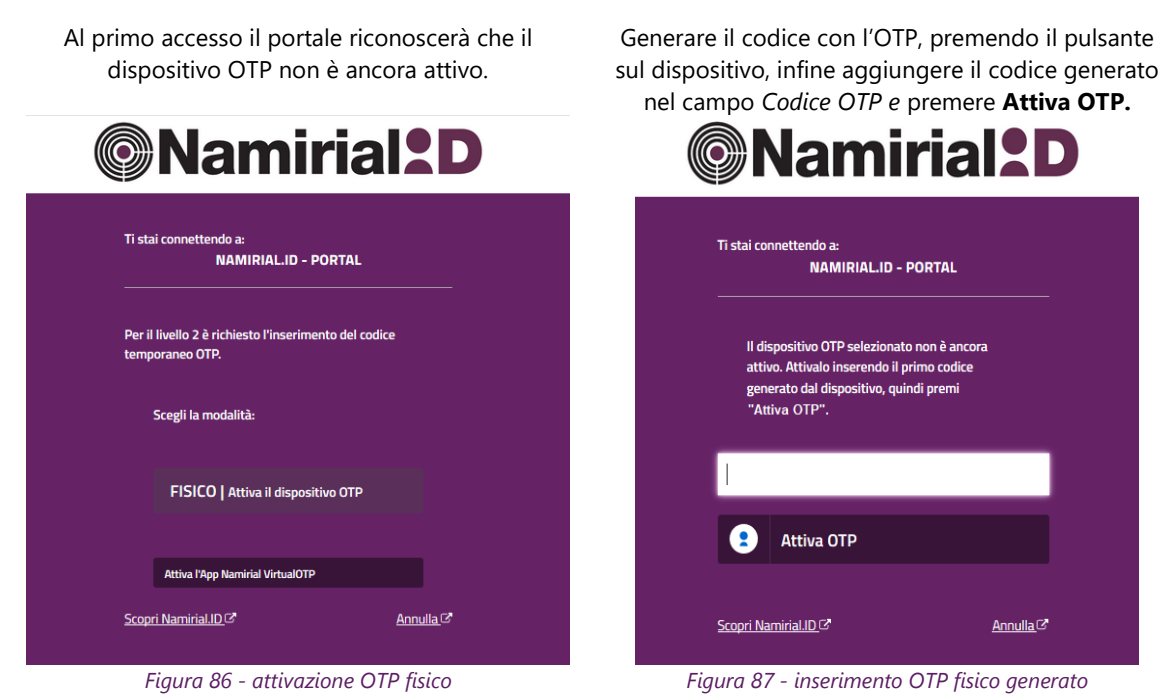

#### <span id="page-41-2"></span><span id="page-41-1"></span>**6.6.4.2 INSERIMENTO PARAMETRI FIRMA REMOTA**

Per recuperare i dati del certificato di firma remota è necessario *Inserire l'Username* fornito in fase di registrazione dei dati.

**ATTENZIONE:** *In caso di smarrimento dell'username*  Accedere alla propria area riservata al seguente indirizzo: **[https://portal.namirialtsp.com](https://portal.namirialtsp.com/)** Cliccare su*"Non ricordo il nome utente" e seguire le indicazioni riportate. Se il problema persiste contattare il supporto tecnico per e-mail all'indirizzo: helpdesk@firmacerta.it*

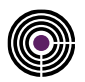

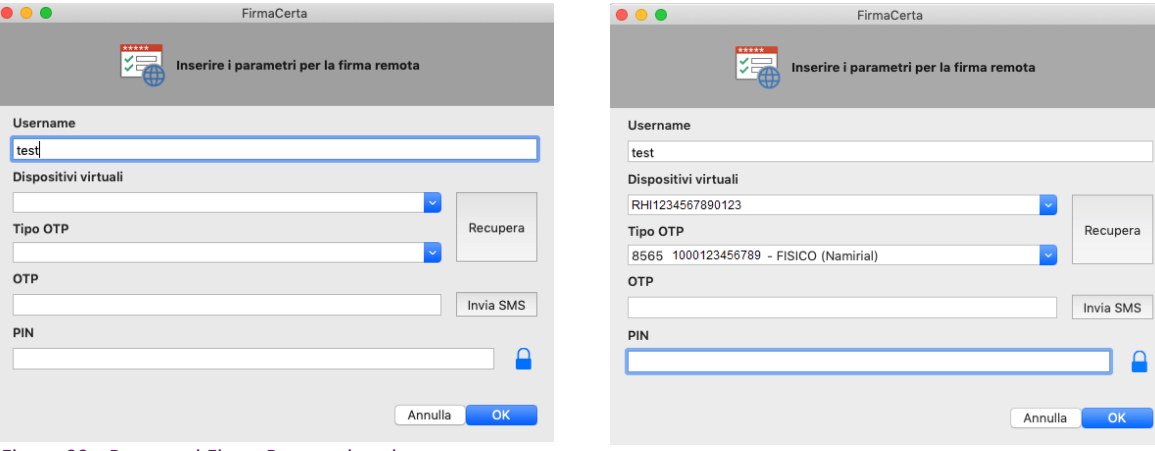

Cliccando sul pulsante *Recupera*, verranno auto compilati i campi *Dispositivi virtuali* e *Tipo OTP*.

<span id="page-42-0"></span>*Figura 88 - Parametri Firma Remota: inserimento username Figura 89 - Parametri Firma Remota: recupera dati*

<span id="page-42-1"></span>

#### **Inserire il PIN** ricevuto tramite Busta Cieca Digitale o Cartacea nel campo PIN. **Generare il codice OTP** utilizzando il dispositivo assegnato **e inserirlo nel campo OTP** Completare la procedura cliccando su **OK**.

<span id="page-42-2"></span>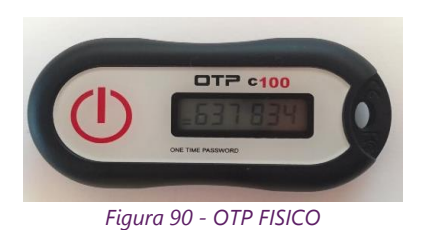

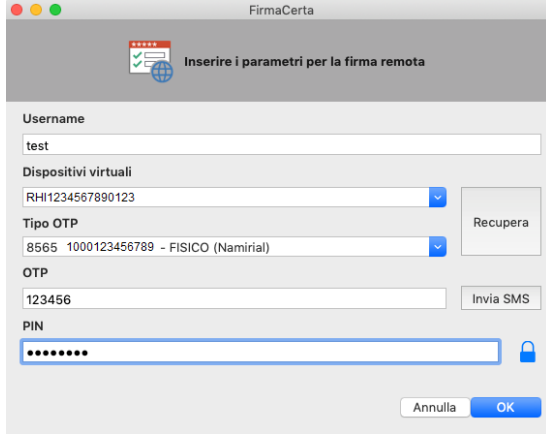

<span id="page-42-3"></span>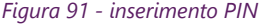

#### Attendere il tempo di elaborazione e premere *OK* per concludere il processo di firma.

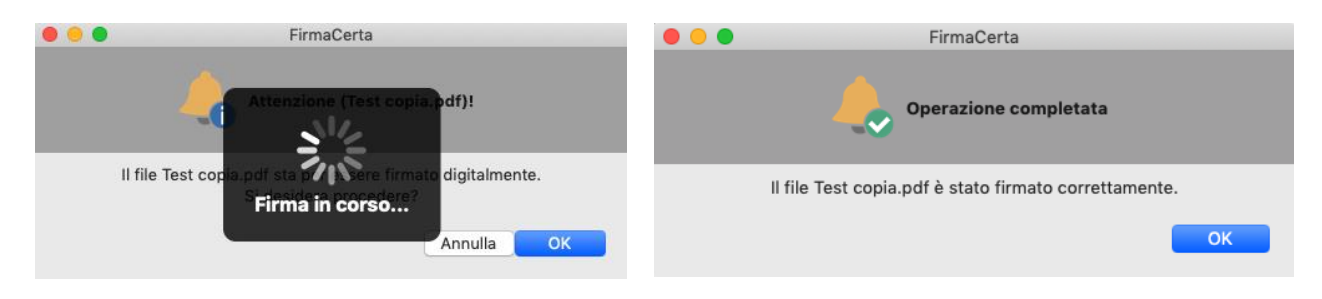

#### <span id="page-42-4"></span>*Figura 92 - operazione completata*

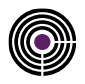

# <span id="page-43-0"></span>**6.7 APPENDICE G: AUTENTICAZIONE WEB**

Per l'importazione dei certificati vi invitiamo a seguire la guida pubblicata nel nostro portale al seguente link: al punto 2.2 del manuale. <http://download.firmacerta.it/pdf/manualeAutenticazioneWeb.pdf>

# <span id="page-43-1"></span>**6.8 APPENDICE H: BIT4ID – MACOS**

Scaricare e installare il Driver Manager Bit4id PKI Manager, al seguente link:

Aprire **Finder > Applicazioni**, altrimenti cliccare su **Launchpad** e ricercare il software **PIN Manager** nell'elenco delle applicazioni.

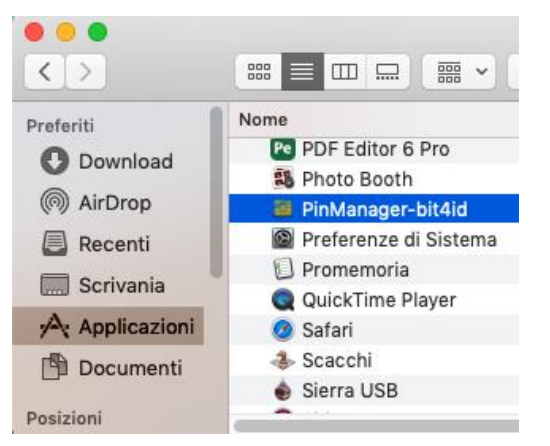

Aprire **Finder > Applicazioni > PIN Manager** Cliccare su **Launchpad** e ricercare il software **PIN Manager** nell'elenco delle applicazioni.

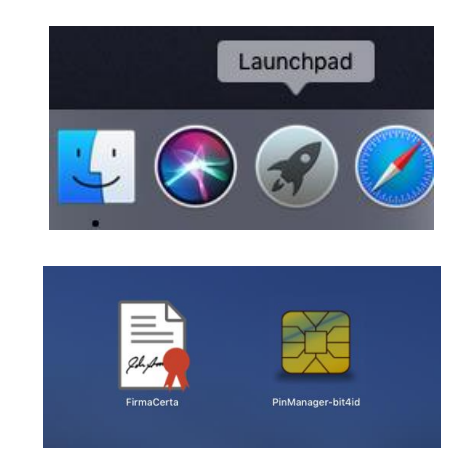

*Figura 93 - PIN Manager: Launchpad*

<span id="page-43-2"></span>Il software Bi4id permette l'utilizzo delle funzioni Il cambio PUK è una funzione attivabile solamente con Cambio PIN e Sblocco PIN sul dispositivo di firma la combinazione di tasti **CMD + A** Smartcard e token.

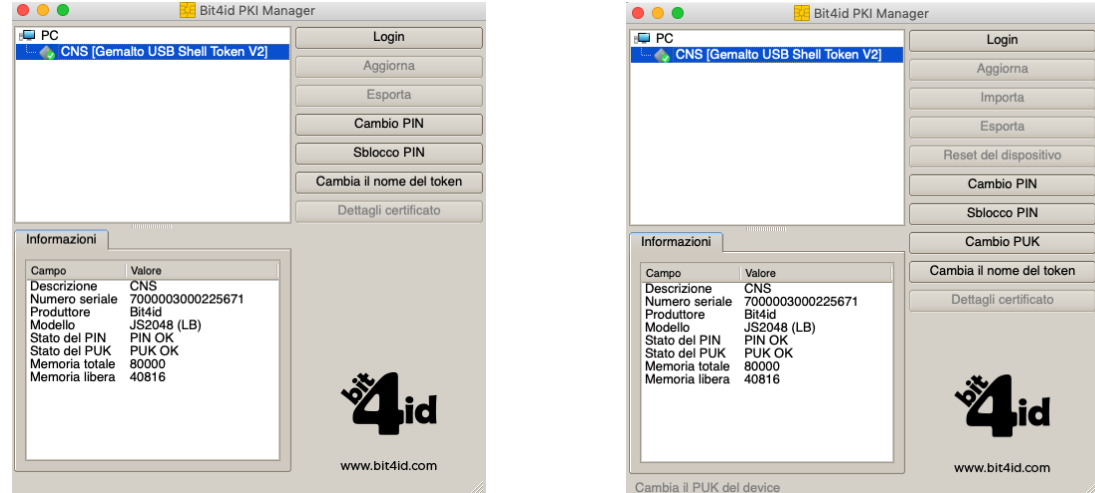

<span id="page-43-3"></span>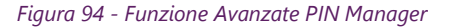

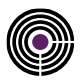

#### <span id="page-44-0"></span>**6.8.1 CAMBIO PIN**

Consente di modificare il PIN attuale attraverso l'inserimento di un nuovo PIN (inserimento e verifica). **Nota:** *Per i possessori di Firma Remota è possibile modificare il PIN dalla propria [Area Privata Utente](https://portal.namirialtsp.com/) nella sezione> Utente> Firma digitale> Gestione.*

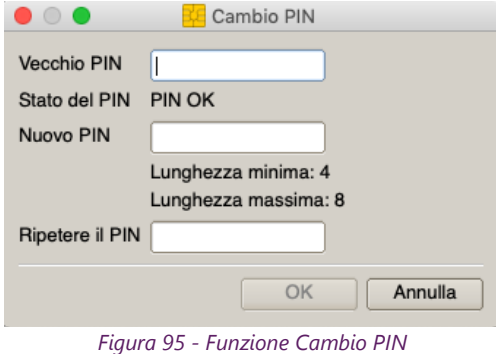

#### <span id="page-44-3"></span><span id="page-44-2"></span><span id="page-44-1"></span>**6.8.2 SBLOCCO PIN**

Funzione necessaria per sbloccare il codice PIN. Inserire il Codice PUK (codice numerico di 8 cifre) presente nella busta cieca.

**ATTENZIONE**: prima di eseguire la procedura di sblocco è necessario possedere la Busta Cieca che è stata fornita in fase di Emissione.

#### <span id="page-44-4"></span>**Dopo 3 tentativi errati del Codice PUK il dispositivo si bloccherà irrimediabilmente e sarà necessario richiedere un nuovo dispositivo di firma**.

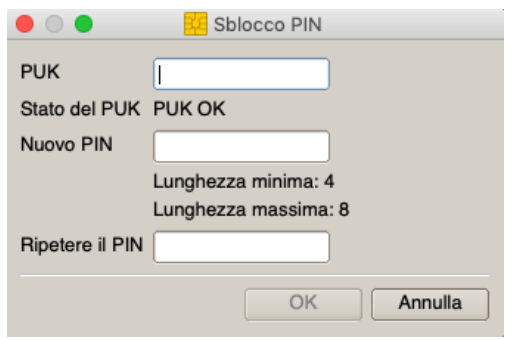

*Figura 96 - funzione di Sblocco PIN*

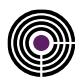

### <span id="page-45-0"></span>**6.8.3 CAMBIO PUK**

Consente di modificare il PUK attuale assegnato da Namirial attraverso l'inserimento di un nuovo PUK a scelta dell'utente (inserimento e verifica).

**N.B:** *per i possessori di Firma Remota non è possibile modificare il PUK.*

# **ATTENZIONE**:

**Namirial non si ritiene responsabile dell'uso improprio di questa funzione. In caso di smarrimento del codice non sarà più possibile recuperarlo e sarà necessario richiedere un nuovo dispositivo di firma.**

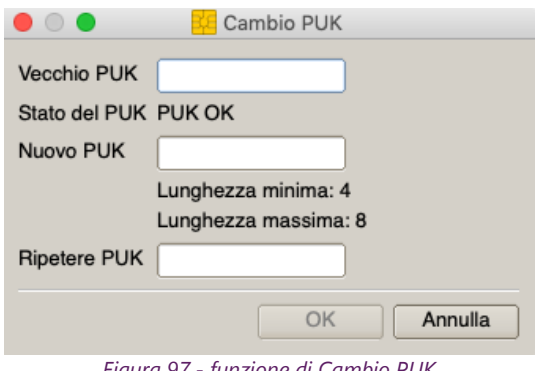

<span id="page-45-1"></span>*Figura 97 - funzione di Cambio PUK*

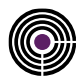

# <span id="page-46-0"></span>**RIFERIMENTI**

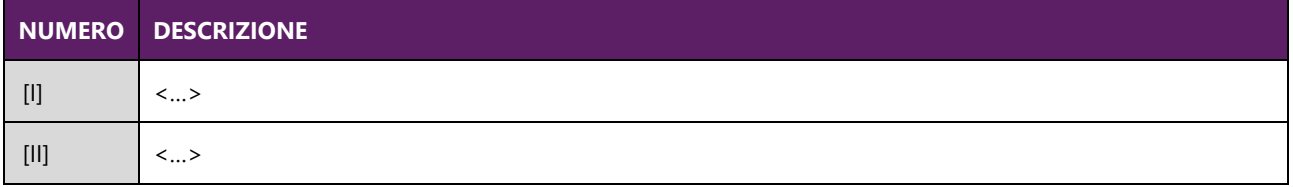

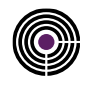

# <span id="page-47-0"></span>**INDICE DELLE TABELLE**

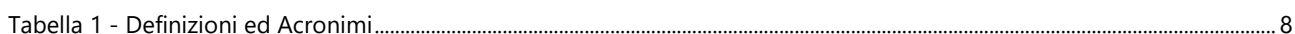

# <span id="page-47-1"></span>**INDICE DELLE FIGURE**

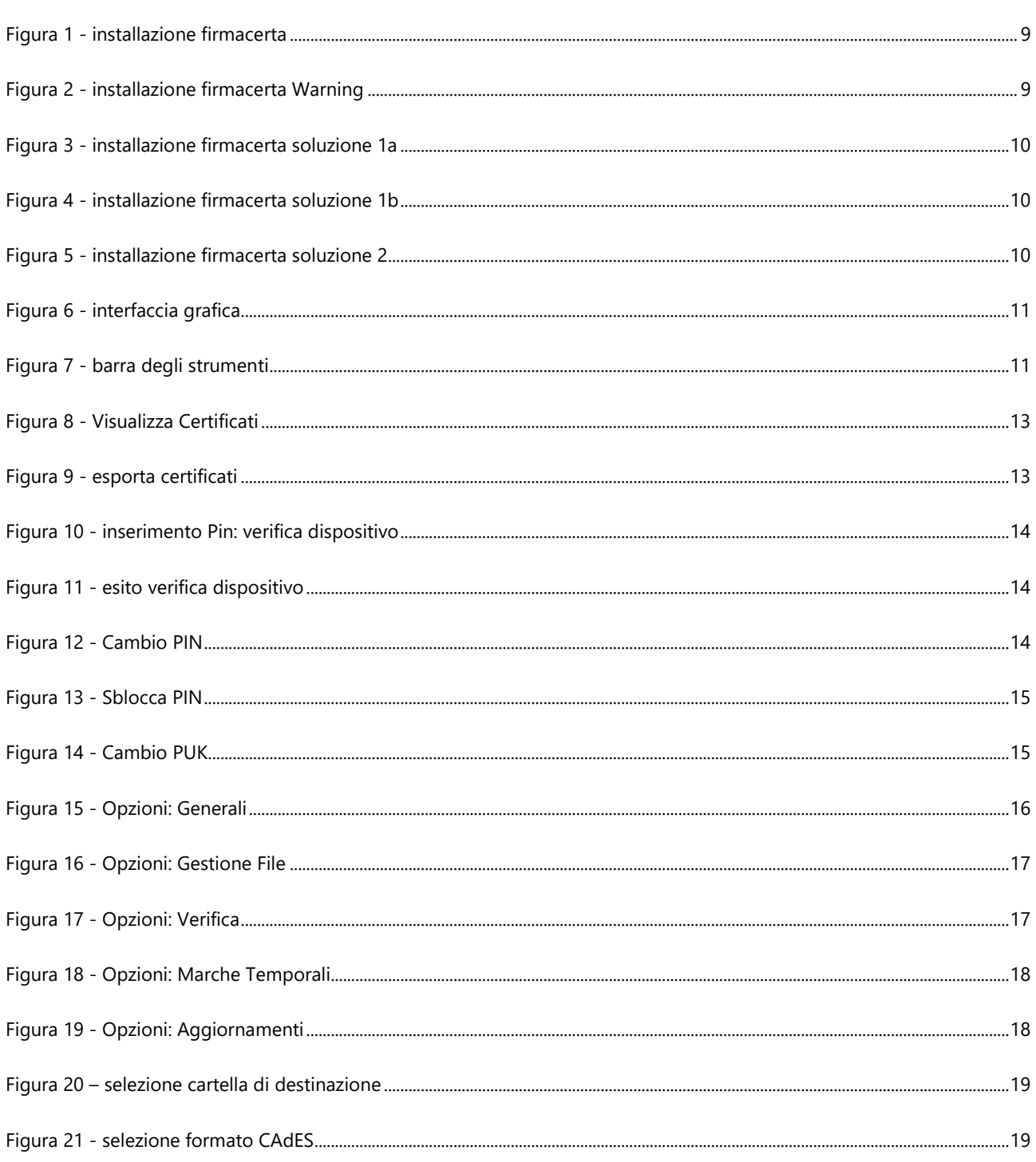

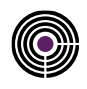

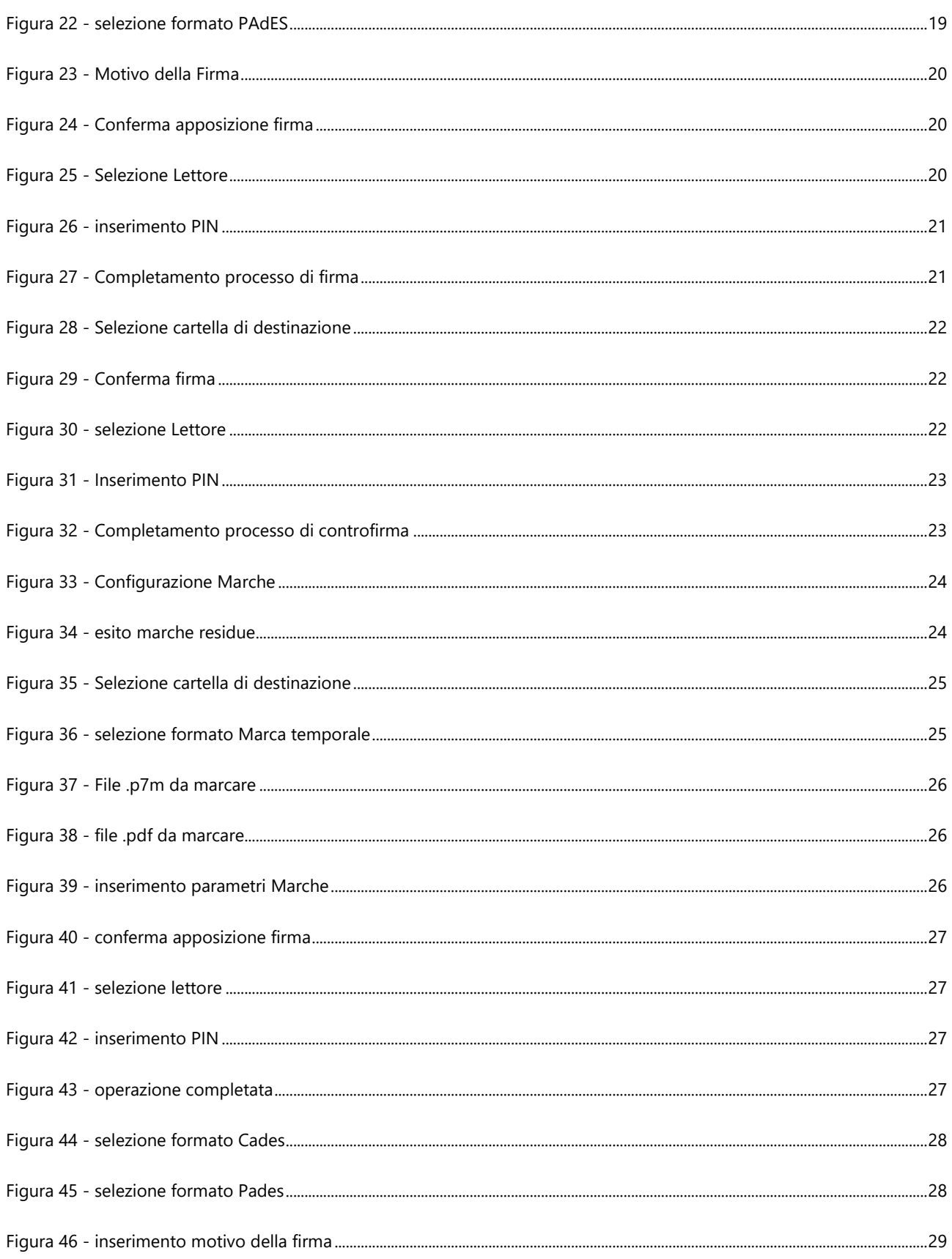

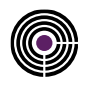

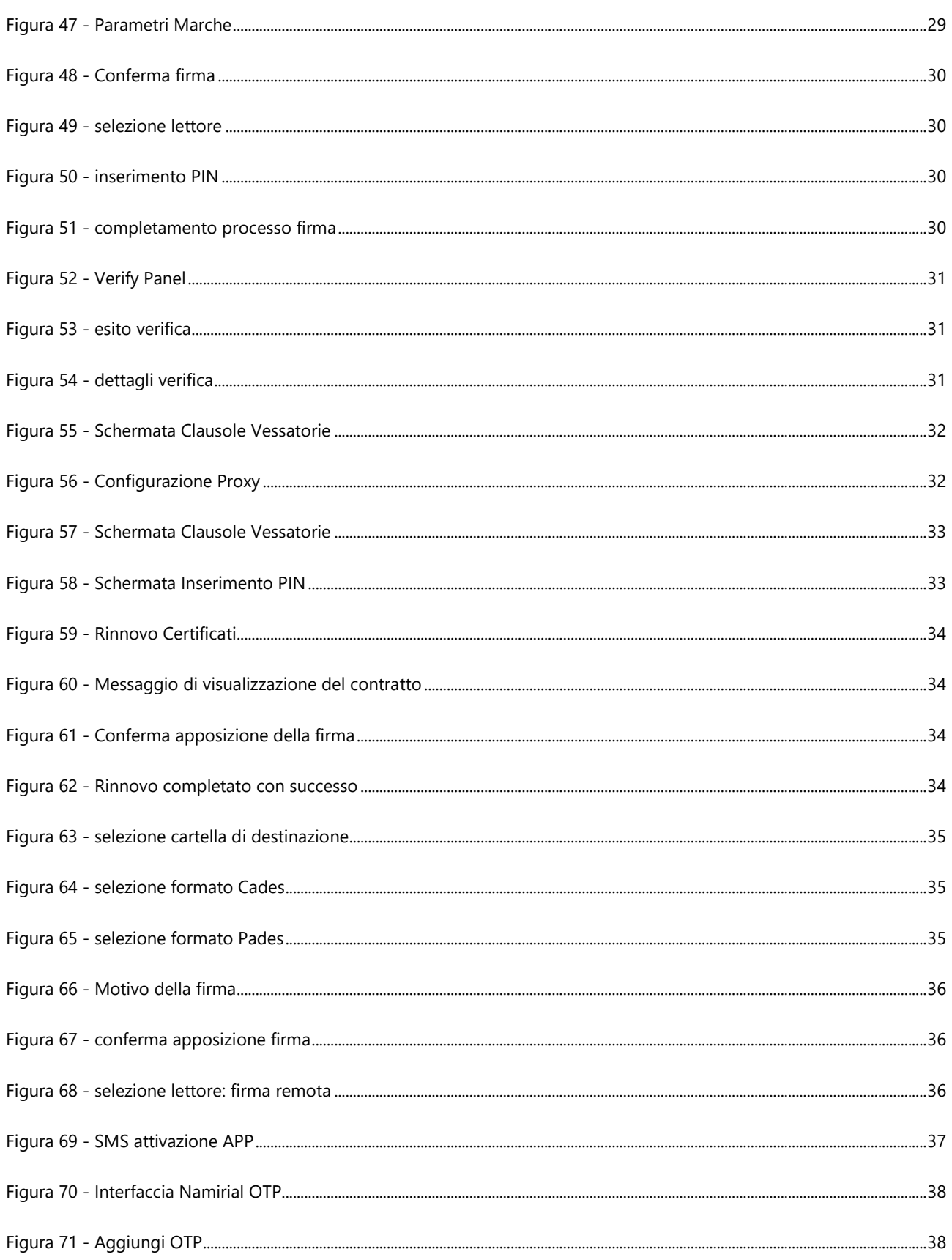

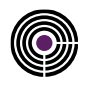

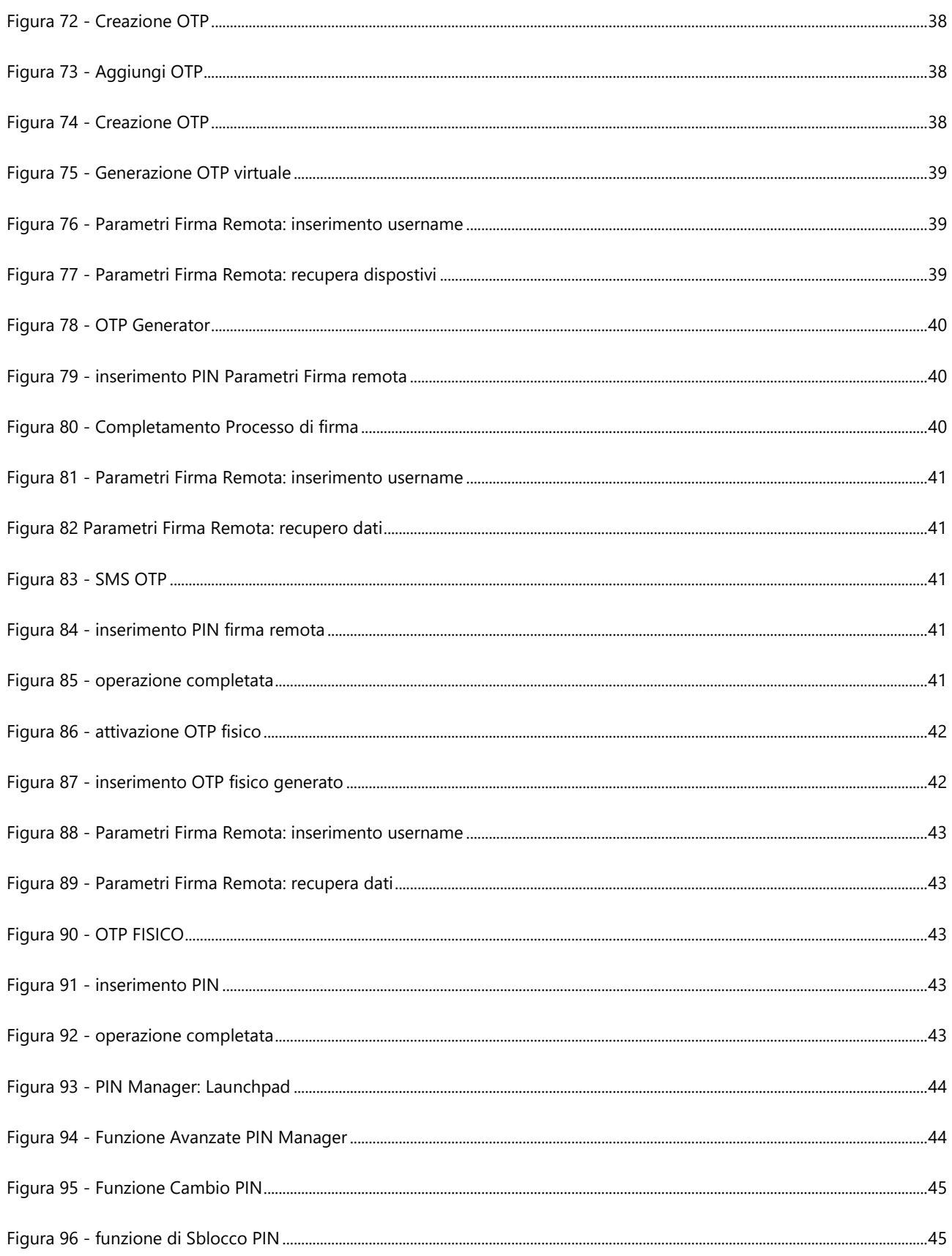

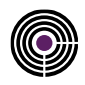

Figura 97 - funzione di Cambio PUK [...........................................................................................................................................................................46](#page-45-1)